# **BAB IV HASIL DAN PEMBAHASAN**

#### **4.1. Penilaian (***Assessment***)**

Covid-19 adalah penyakit yang disebabkan oleh virus SARS-CoV-2. Penyakit ini merupakan penyakit baru yang muncul pertama kali pada awal Desember 2019 di Wuhan, China. Virus SARS-CoV-2 ini bersifat mudah menginfeksi manusia dan mudah menyebar. Dan seiring berjalannya waktu, virus ini juga akan mengalami mutasi gen. Mutasi gen yang terjadi pada virus SARS-CoV-2 ini akan mengakibatkan semakin banyak pula varian dari virus tersebut [5].

Penyakit ini merupakan penyakit baru sehingga belum banyak fakta yang terkuak dan penyakit ini masih harus diteliti lebih lanjut. Untuk menjawab permasalahan diatas, sistem pakar yang akan dibuat harus bisa memperbarui basis pengetahuannya agar keakuratan fakta dan pengambilan kesimpulan tetap terjamin. Oleh karena itu sistem pakar ini akan dibuat menggunakan metode *Ripple Down Rules* sebagai metode akuisisi pengetahuannya sehingga pakar dapat memperbarui basis pengetahuan pada sistem ketika sistem sudah selesai dibuat.

Tahap penilaian atau *assessment* adalah tahapan untuk menentukan poin penting sebagai dasar pembuatan sistem pakar [28]. Berdasar beberapa pertimbangan diatas, sistem pakar ini layak untuk dikembangkan.

Sistem pakar Siska-Cov akan dibangun menggunakan metode penalaran maju atau *forward chaining*. Metode ini dimulai dengan mencari fakta-fakta berdasar data yang ada sampai mencapai kesimpulan. Dalam penelitian ini fakta-fakta yang dimaksud adalah gejala-gejala dalam suatu varian Covid-19 dan yang dimaksud dengan aturan adalah varian Covid-19 itu sendiri. Sistem akan menampilkan pertanyaan-pertanyaan berupa gejala yang ada pada suatu varian, setiap user menjawab baik "ya" ataupun "tidak" maka sistem akan menyimpan kumpulan gejala yang dipilih ataupun ditolak oleh user dan melanjutkan pencarian dengan kunci pencarian berdasar gejala yang

dipilih dan ditolak user tersebut sampai ditemukan varian yang sesuai atau sudah tidak ada lagi varian dengan kriteria seperti pilihan user.

Sebagai contoh, semisal varian Omicron memiliki gejala demam, pusing, dan malaise. Ketika user yang terpapar Covid-19 varian Omicron melakukan pengecekan di menu diagnosis, sistem akan menampilkan tiap gejala yang ada. Misal pertanyaan pertama dimulai dengan gejala demam, dan user menjawab "ya" maka sistem akan menyimpan gejala tersebut ke *session* sebagai *working memory* dan lanjut mencari di basis data dan menampilkan gejala selanjutnya. Pada gejala kedua, yang ditanyakan adalah batuk, karena user tidak mengalami batuk maka user menjawab "tidak", sistem akan menyimpan jawaban user tadi dan melanjutkan mencari ke basis data varian yang memiliki gejala demam dan tidak memiliki gejala batuk. Gejala berikutnya yang ditampilkan berdasar hasil pencarian adalah pusing, user menjawab "ya" dan gejala pusing disimpan ke *working memory* lalu pencarian berlanjut. Saat ini sudah tersimpan gejala demam dan pusing yang dialami user serta gejala batuk yang tidak dialami user. Selanjutnya sistem menampilkan gejala kehilangan indra penciuman, user menjawab "tidak" pada gejala tersebut lalu sistem menyimpannya ke *working memory* dan melanjutkan pencarian. Gejala yang ditanyakan pada pertanyaan selanjutnya adalah malaise, user menjawab "ya" pada pertanyaan ini, dan ketika dicari di basis data, sistem menemukan varian yang sesuai dengan kumpulan jawaban user tadi yaitu gejala yang dialami berupa demam, pusing, dan malaise serta gejala yang tidak dialami yaitu batuk dan kehilangan indra penciuman. Ketika kesimpulan (varian) ditemukan, maka sistem akan mengalihkan user ke halaman hasil.

Logika pencarian *Forward Chaining* dimulai dengan mengambil kode gejala awal dari rangkaian kode gejala di dalam tabel aturan. Untuk ilustrasi data pencarian dapat dilihat pada tabel 4.1 berikut.

| aturan         | kode varian | colony | sequence |
|----------------|-------------|--------|----------|
| G1&G2&G3&G4&G5 | V1          |        |          |
| G1&G2&G3&G5    | V2          |        |          |
| G1&G2&G4       | V3          |        |          |
| G2&G3&G4&G5    | V4          |        |          |
| G2&G6&G7       | v٢          |        |          |

Tabel 4.1 Ilustrasi Data Pencarian

Pertama sistem akan mengambil kode gejala pertama di kolom aturan sesuai urutan dari kolom colony dan sequence. Kolom colony berisi angka yang mengelompokkan beberapa aturan yang diawali dengan kode gejala yang sama, contohnya colony 1 untuk aturan dengan kode gejala yang berawalan G1 dan seterusnya. Sedangkan kolom sequence adalah kolom yang berisi urutan data aturan di tiap colony. Pengurutan sequence dimulai dari data aturan terpanjang ke aturan terpendek. Setelah kode gejala pertama diambil, sistem akan mencari ke tabel gejala dengan kunci pencarian sesuai kode gejala tersebut yaitu "G1". Ketika pasien klik tombol "ya" pada kode gejala G1, sistem akan mencari lagi kode gejala berikutnya di basis data, jika ditemukan sistem akan menampilkannya. Jika dilihat dari contoh tabel diatas, pada data aturan baris pertama kode gejala setelah G1 adalah G2, sistem akan menyimpan kode gejala G1 di *working memory* dan mencari di tabel gejala kode gejala G2 dan menampilkannya. Ketika user klik tombol "ya" lagi pada G2, sistem akan menyimpan G1 dan G2 tadi ke *working memory* dan lanjut mencari kode gejala berikutnya yaitu G3. Ketika user klik tombol "tidak" pada gejala dengan kode G3 maka sistem akan menyimpan ke *working memory* lagi dan melanjutkan pencarian di basis data dengan kunci pencarian aturan yang mengandung G1 dan G2 tapi tidak mengandung G3, jika ditemukan maka sistem akan menampilkan gejala berikutnya. Jika dilihat dari contoh data di atas, aturan yang mengandung G1 dan G2 tapi tidak mengandung G3 ada pada baris ke-3, dan gejala selanjutnya adalah G4. Ketika user klik tombol "ya" pada gejala dengan kode gejala G4 maka sistem akan menyimpan ke *working memory* dan cek ke basis data, ketika suatu aturan yang mengandung rangkaian kode gejala yang sudah disimpan di *working memory* ditemukan maka sistem akan menampilkan halaman hasil, tapi jika tidak ditemukan aturan lagi dengan kondisi seperti di *working memory* maka sistem akan menampilkan halaman default yang menunjukkan kalau gejala yang dialami user sejauh ini tidak ada di basis data.

Metode *Ripple Down Rules* digunakan ketika pembuatan aturan, pengeditan aturan, dan penghapusan gejala dalam suatu aturan. Untuk ilustrasi pembuatan aturan dapat dilihat pada baris pertama di tabel 4.1 terdapat aturan G1&G2&G3&G4&G5 dengan kode varian V1, ketika pakar membuat aturan baru, aturan tersebut harus memiliki nama varian dan susunan aturan yang berbeda dari kumpulan aturan di basis data. Jadi ketika pakar membuat aturan G1&G2&G3 dengan kode varian V6 (nama varian juga harus bersifat *unique* dan tidak ada nama varian yang sama di basis data) maka sistem akan menyimpan dan otomatis menyusun ulang kolom colony dan sequence di basis data seperti terlihat pada tabel 4.2.

| aturan         | kode_varian | colony | sequence |
|----------------|-------------|--------|----------|
| G1&G2&G3&G4&G5 | V1          |        |          |
| G1&G2&G3&G5    | V2          |        |          |
| G1&G2&G4       | V3          |        |          |
| G2&G3&G4&G5    | V4          |        |          |
| G2&G6&G7       | V5          |        |          |
| G1&G2&G3       |             |        |          |

Tabel 4.2 Ilustrasi Menambahkan Aturan

Karena susunan aturan G1&G2&G3 diawali dengan kode gejala G1 dimana kode gejala tersebut sudah terkumpul di colony 1 maka kolom sequence akan disusun ulang dari aturan terpanjang ke aturan terpendek. Ketika membuat aturan yang diawali kode gejala baru maka sistem akan mendeklarasikan nilai colony baru yang di-*increment*-kan dari nilai colony terakhir, dan kolom sequence akan otomatis terisi nilai 1 seperti pada tabel 4.3.

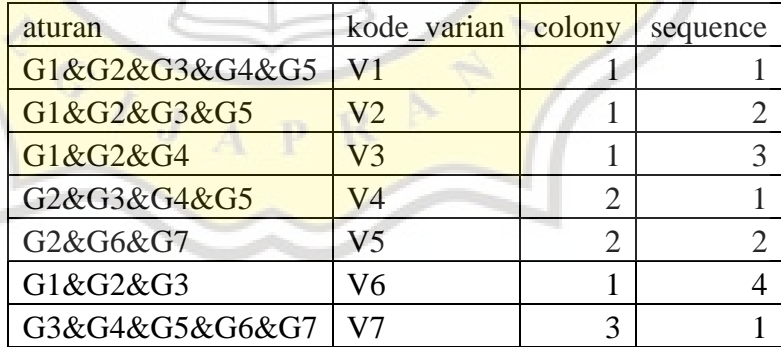

Tabel 4.3 Ilustrasi Penyusunan Basis Data Setelah Menambahkan Aturan

Terdapat dua skenario pengeditan aturan, yang pertama menambahkan gejala ke dalam suatu aturan dan yang kedua adalah mengganti suatu gejala di dalam suatu aturan. Ketika pakar ingin menambah gejala ke dalam suatu aturan, pakar dapat menambah lebih dari satu gejala asalkan susunan aturan yang terbentun setelah penambahan gejala tersebut tidak ada

| aturan               | kode_varian | colony | sequence |
|----------------------|-------------|--------|----------|
| G1&G2&G4&G10&G11&G12 | V3          |        |          |
| G1&G2&G3&G4&G5       | V1          |        |          |
| G1&G2&G3&G5          | V2          |        |          |
| G2&G3&G4&G5          | V4          |        |          |
| G2&G6&G7             | V5          |        |          |
| G1&G2&G3             | V6          |        |          |
| G3&G4&G5&G6&G7       | .77         |        |          |

dalam basis data. Ilustrasi pengeditan aturan dengan menambah gejala G10&G11&G12 ke aturan baris ketiga seperti pada tabel 4.4 berikut.

Tabel 4.4 Ilustrasi Menambahkan Gejala Ke Dalam Suatu Aturan

Setelah menambahkan gejala, sistem akan menyusun ulang kolom sequence sesuai dengan aturan terpanjang ke aturan terpendek. Sedangkan untuk mengganti gejala, misal pakar akan mengganti gejala dengan kode gejala G5 dengan kode varian V2 menjadi gejala dengan kode gejala G8 maka sistem akan menyusun ulang basis data seperti pada tabel 4.5.

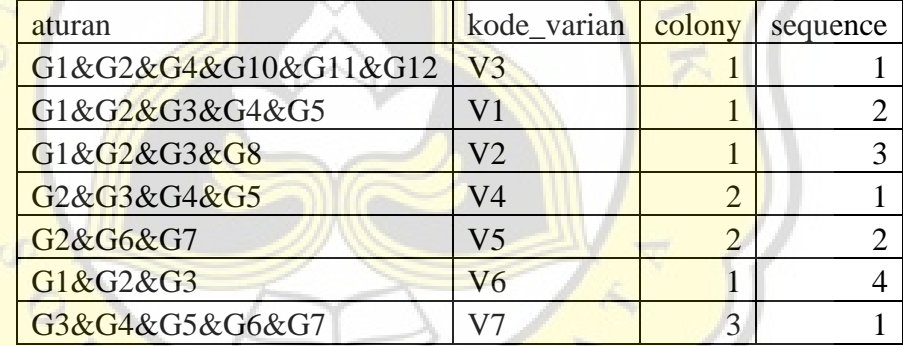

Tabel 4.5 Ilustrasi Mengganti Gejala Pada Suatu Aturan

Kolom colony dan sequence akan menyusun ulang ketika terjadi perpindahan antar colony contohnya kode gejala G1 pada aturan dengan kode varian V6 diganti dengan gejala yang memiliki kode gejala G9 maka aturan akan disusun urut dari angka terkecil ke terbesar menjadi G2&G3&G9. Karena terjadi perubahan susunan, yang membuat kode gejala diawal aturan berganti menjadi G2 sehingga aturan tersebut akan masuk ke colony 2, sistem akan melakukan penyusunan ulang kolom colony dan sequence sebelum dan sesudah diedit seperti pada tabel 4.6 berikut.

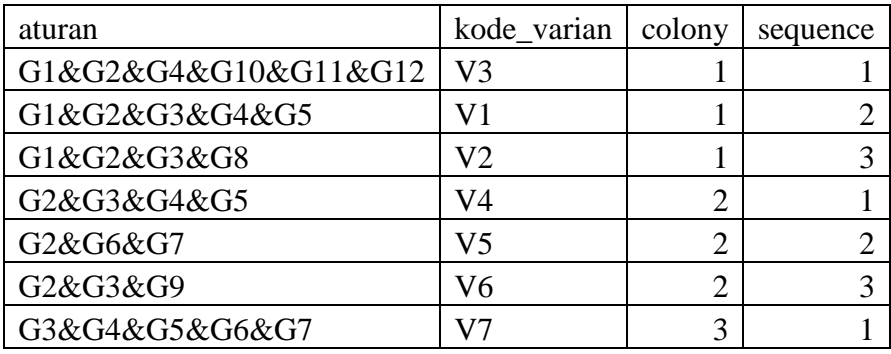

Tabel 4.6 Ilustrasi Penyusunan Ulang Basis Data Ketika Mengganti Gejala

Colony pada aturan dengan kode varian V6 berubah menjadi 2 dan sequence dari colony 1 dan 2 disusun ulang. Proses penyusunan ini juga berlaku ketika pakar menghapus suatu gejala dalam sistem pakar, ilustrasi penghapusan gejala G6 pada kode varian V5 seperti pada tabel 4.7 berikut.

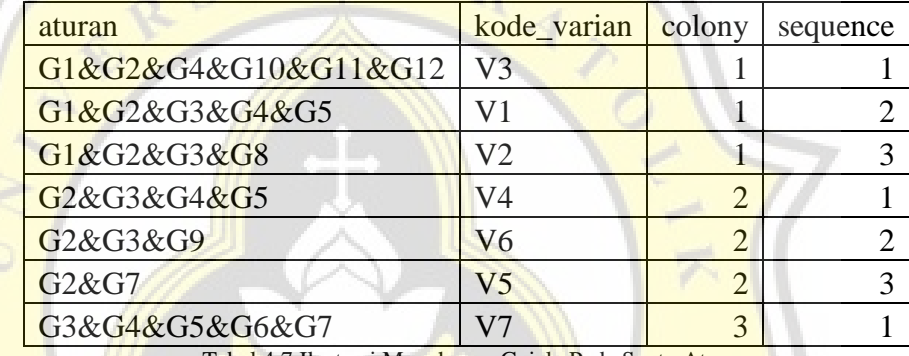

Tabel 4.7 Ilustrasi Menghapus Gejala Pada Suatu Aturan

Ketika penghapusan suatu gejala, sistem akan otomatis menyusun kolom colony dan sequence dari aturan terpanjang ke aturan terpendek, sistem juga akan menyusun ulang kolom colony dan sequence ketika terjadi perpindahan aturan ke colony lain seperti pada contoh sebelumnya saat mengganti gejala.

# **4.2. Akuisisi Pengetahuan (***Knowledge Acquisition***)**

Tahapan akuisisi pengetahuan bertujuan untuk mengumpulkan berbagai data yang dibutuhkan dalam pembuatan sistem pakar [28]. Dalam penelitian kali ini data yang dibutuhkan adalah jenis varian Covid-19 dan juga gejala tiap variannya. Pengumpulan data varian dan gejala pada penelitian ini dilakukan dengan cara mencari jurnal-jurnal terkait varian Covid-19 dan gejalanya.

Berikut adalah beberapa gejala Covid-19 berdasar gejala tiap variannya yang diambil dari beberapa jurnal penelitian Covid-19 yang digabungkan pada tiap variannya:

- a. Alpha : demam, batuk, pilek / bersin-bersin, sakit / nyeri pada tenggorokan, malaise (merasa tidak enak badan dan lelah), diare, mual / muntah, sakit / nyeri pada kepala, nyeri otot, sakit / nyeri pada perut, sesak napas, kehilangan indra perasa dan atau penciuman, ruam, batuk darah.
- b. Delta : demam, batuk, pilek / bersin-bersin, sakit / nyeri pada tenggorokan, malaise (merasa tidak enak badan dan lelah), diare, mual / muntah, sakit / nyeri pada kepala, nyeri otot, sakit / nyeri pada perut, sesak napas, kehilangan indra perasa dan atau penciuman, pusing, sakit pada mata, sakit pada telinga / telinga berdenging / gangguan pendengaran.
- c. Omicron : demam, batuk, pilek / bersin-bersin, sakit / nyeri pada tenggorokan, malaise (merasa tidak enak badan dan lelah), diare, mual / muntah, sakit / nyeri pada kepala, nyeri otot, nyeri telan akut, tenggorokan gatal, mata merah.

## **4.3. Desain (***Design***)**

#### **4.3.1. Desain Database**

Dalam penelitian ini, struktur dan relasi tabel yang diperlukan sistem pakar "Siska-Cov" dapat dilihat pada gambar 4.1. Tabel tbl\_aturan berelasi dengan tbl\_varian pada kolom kode varian.

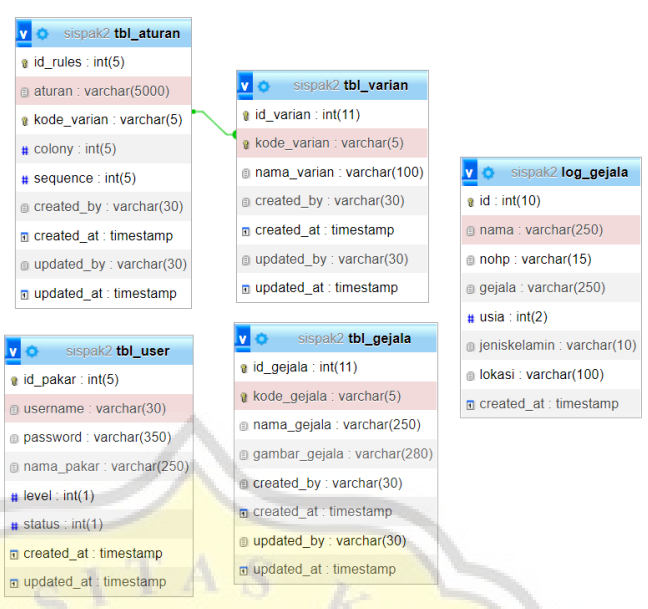

Gambar 4.1 Struktur dan Relasi Tabel Sistem Pakar "Siska-Cov"

### **4.3.2. Use Case Diagram**

Sistem pakar ini dirancang untuk digunakan oleh tiga jenis pengguna. Pengguna pertama adalah Pakar, pakar dapat melakukan kelola aturan, kelola gejala, dan melihat log gejala. Pengguna kedua adalah admin, admin dapat melakukan kelola pakar. Tugas admin adalah menambah pakar, mengubah informasi dari suatu pakar, mengaktifkan atau menonaktifkan akun pakar. Dan pengguna terakhir adalah user, user hanya bisa menggunakan sistem untuk melakukan konsultasi pada halaman diagnosis dan mengisi formulir tambah gejala seusai melakukan diagnosis. *Use case diagram* pada penelitian ini dapat dilihat pada gambar 4.2.

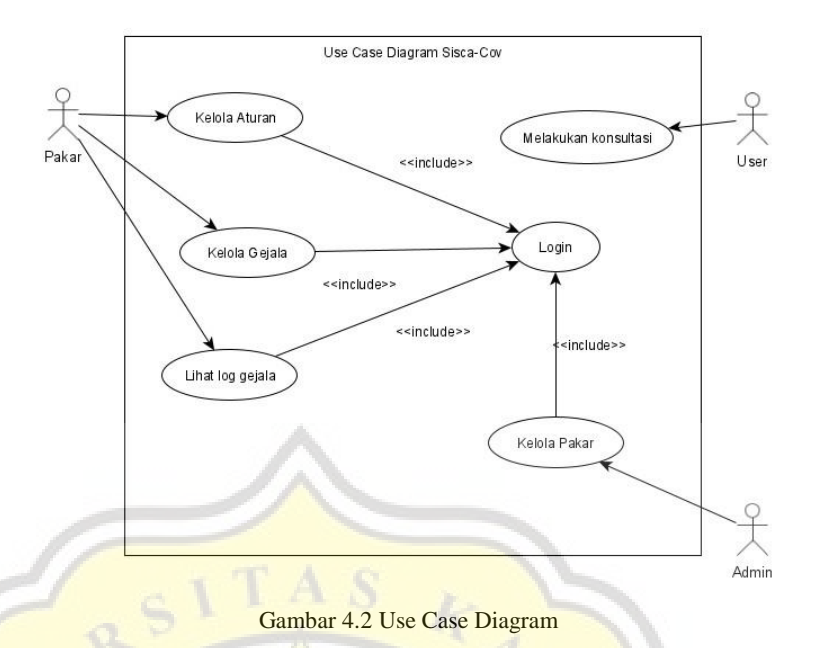

#### **4.3.3. Flowchart**

*Flowchart* utama pada penelitian ini ada dua, *flowchart* "Halaman Diagnosis" yang menggunakan metode *Forward Chaining* sebagai logika pencarian mesin inferensi dan *flowchart* "Halaman Pakar" yang digunakan untuk akuisisi pengetahuan menggunakan metode *Ripple Down Rules*.

Alur pada *flowchart* "Halaman Diagnosis" dimulai ketika user klik tombol "Mulai Diagnosis" di halaman index. Sistem akan menampilkan pertanyaan-pertanyaan satu per satu sesuai dengan aturan di basis pengetahuan. Setiap user menjawab pertanyaan, sistem akan menyimpan jawaban user (berupa gejala) ke dalam *working memory* lalu menampilkan pertanyaan baru sesuai dengan jawaban user sebelumnya, sesuai dengan logika *Forward Chaining*. Sistem akan terus menampilkan semua pertanyaan sampai ditemukan suatu kesimpulan atau sudah tidak ada aturan yang sesuai dengan kumpulan jawaban user. Jika aturan ditemukan maka sistem akan menampilkan halaman hasil, namun jika sistem tidak menemukan aturan yang sesuai maka halaman *default output* yang akan ditampilkan. *Flowchart* Halaman Diagnosis dapat dilihat di gambar 4.3.

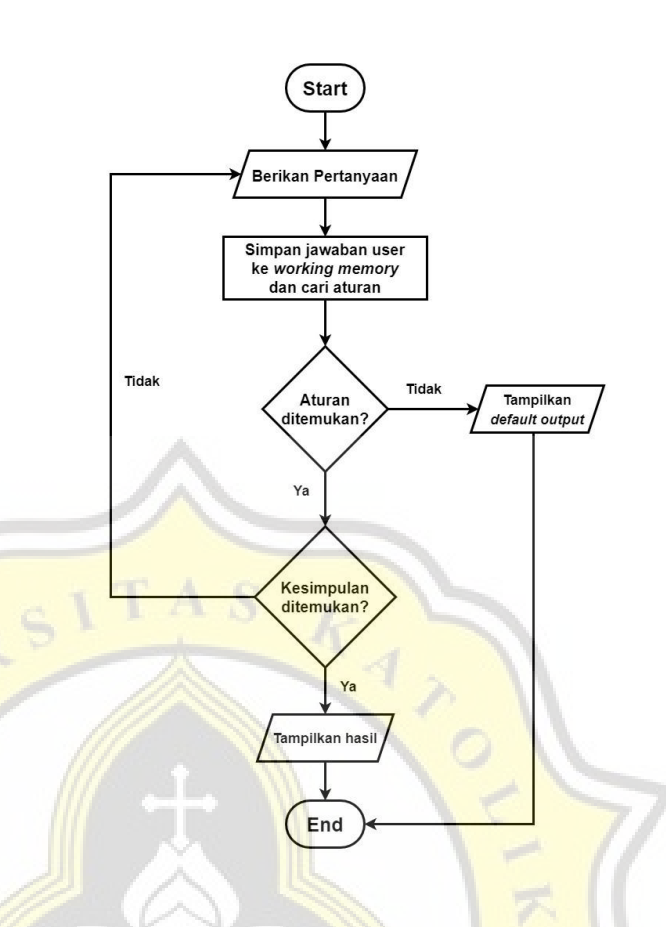

Gambar 4.3 Flowchart Halaman Diagnosis

Terdapat tiga poin utama pada *flowchart* Halaman Pakar, poin-poin tersebut adalah menambah aturan, memperbaiki aturan, dan menghapus gejala suatu aturan. Ketiga poin tersebut dapat dilihat pada gambar 4.4.

Ketika pakar ingin menambah aturan maka sistem akan menampilkan halaman tambah aturan yang berisi lis gejala yang ada di basis pengetahuan. Jika gejala yang ingin dimasukkan pakar belum ada maka pakar dapat mengakses halaman tambah gejala. Sistem akan cek susunan aturan baru setelah pakar memilih semua gejala, jika terdapat susunan aturan yang sama di basis pengetahuan maka sistem akan menolak, jika tidak terdapat susunan aturan yang sama maka sistem akan menyimpan susunan aturan baru dan menyusun ulang basis pengetahuan.

Ada dua pilihan untuk memperbaiki aturan, mengubah suatu gejala di aturan tersebut atau menambah gejala baru ke susunan aturan tersebut. Jika pakar ingin menambah gejala baru ke susunan aturan tersebut maka sistem akan menampilkan halaman untuk menambahkan gejala di aturan tersebut. Jika gejala yang akan digunakan belum ada di basis pengetahuan maka pakar dapat mengakses halaman tambah gejala. Setelah memilih gejala, sistem akan mengecek susunan aturan baru. Jika ada susunan aturan yang sama maka sistem akan menolak, jika tidak sistem akan menyimpan susunan aturan baru tersebut dan menyusun ulang basis pengetahuan.

Ketika pakar ingin mengubah suatu gejala di aturan tersebut, maka sistem akan menampilkan pertanyaan yang menanyakan ubah gejala hanya pada aturan tersebut atau di semua aturan. Jika pakar ingin mengubah gejala di semua aturan maka sistem akan mengarahkan ke halaman edit gejala. Sedangkan jika pakar ingin mengubah gejala di aturan tersebut saja maka sistem akan menampilkan halaman ganti gejala. Jika gejala yang akan digunakan untuk mengganti belum ada, maka pakar dapat mengakses halaman tambah gejala. Setelah pakar selesai memilih gejala, sistem akan mengecek susunan aturan baru. Jika tidak ditemukan kesamaan pada basis pengetahuan maka aturan baru akan disimpan dan basis pengetahuan akan disusun ulang, jika ditemukan kesamaan maka sistem akan menolak.

Terakhir jika pakar ingin menghapus gejala di suatu aturan maka sistem akan menampilkan lis gejala aturan tersebut. Ketika pakar sudah memilih gejala yang akan dihapus dari aturan tersebut maka sistem akan mengecek susunan aturan baru. Jika ditemukan susunan aturan yang sama di basis pengetahuan maka sistem akan menolak, tapi jika tidak ditemukan maka sistem akan menyimpan susunan aturan baru dan menyusun ulang basis pengetahuan.

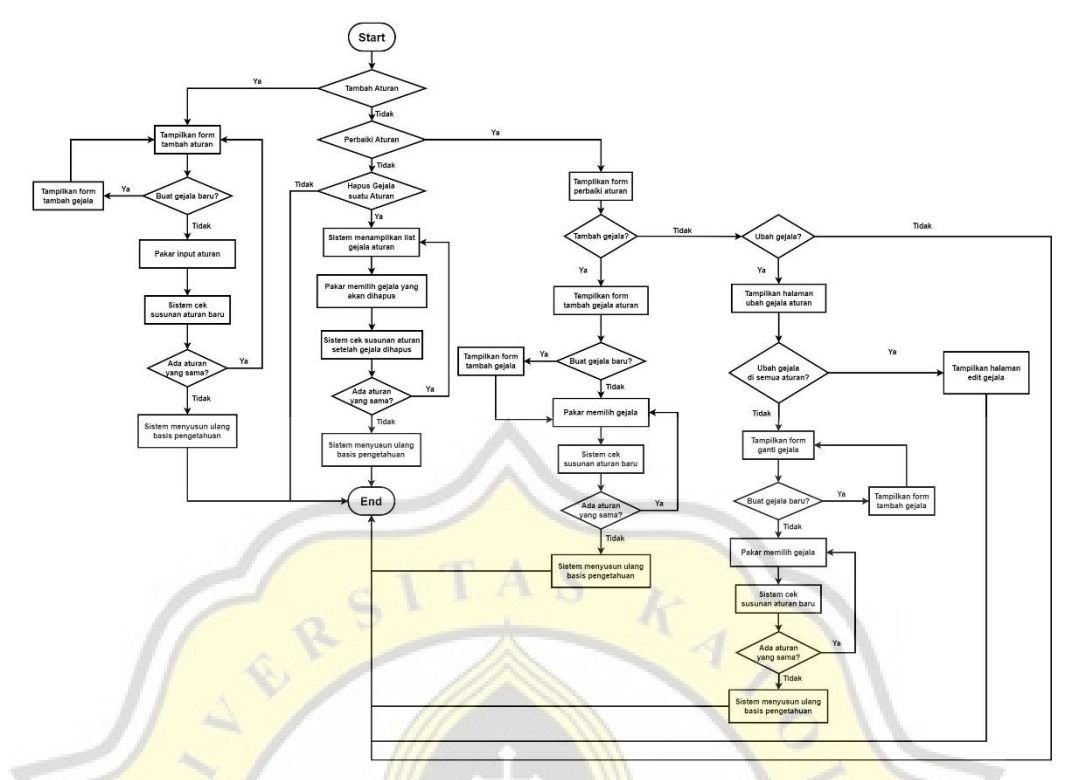

Gambar 4.4 Flowchart Akusisi Pengetahuan (Ripple Down Rules)

### **4.4. Pengembangan Sistem Pakar**

# **4.4.1. Persiapan Pengembangan Sistem Pakar**

Setelah mendapat gambaran sistem dari *use case diagram* dan *flowchart* sistem serta membuat *database*, selanjutnya peneliti akan mengembangkan sistem pakar berbasis web menggunakan HTML dan PHP Native beserta *bootstrap* sebagai kerangka *frontend* sistem.

### **4.4.2. Tampilan Sistem Pakar**

# **A. Halaman** *Index*

Halaman *Index* adalah halaman awal yang akan dilihat oleh pengguna sistem pakar, baik itu orang awam (*user*), pakar, dan juga admin. Untuk mengakses halaman ini pengguna harus terhubung ke jaringan internet dan mengakses laman berikut <http://siska-cov.masuk.web.id/> melalui *web browser*. Tampilan halaman *index* dapat dilihat pada gambar 4.5.

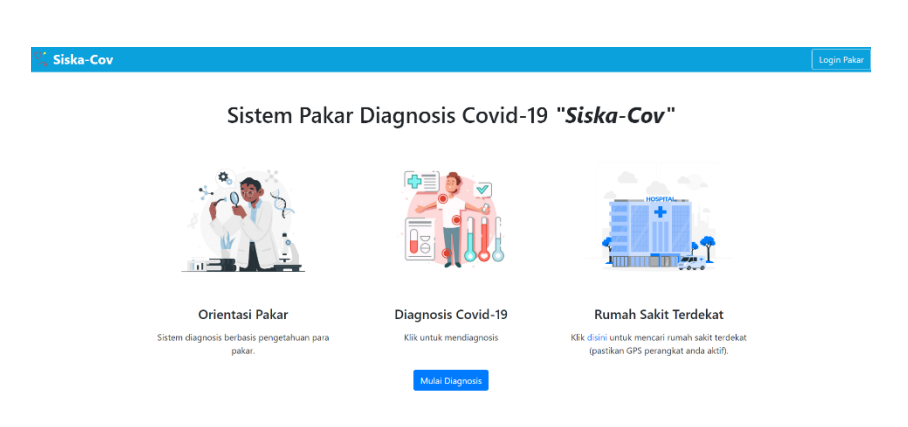

Gambar 4.5 Halaman *Index*

Halaman *index* akan menampilkan tombol "Mulai Diagnosis", tombol tersebut digunakan untuk pergi ke halaman diagnosis. Pengguna sistem juga bisa menekan gambar rumah sakit ataupun teks "disini" di halaman *index* dan sistem akan membuka tab baru (jika mengakses melalui komputer) ataupun membuka aplikasi *google maps* (jika mengakses melalui *smartphone*) yang menampilkan rumah sakit terdekat dari posisi pengguna berada, fitur ini dapat beroperasi maksimal jika perangkat pengguna terhubung dengan GPS. Pakar ataupun admin dapat mengakses halamannya masing-masing dengan menekan tombol "Login Pakar" yang jika ditekan akan mengarahkan pengguna (admin / pakar) ke halaman *login*.

#### **B. Halaman Diagnosis**

Halaman diagnosis merupakan halaman yang dapat diakses oleh orang awam dan digunakan untuk mendiagnosis dini secara mandiri Covid-19 berdasar gejala tiap variannya. Pada halaman ini akan tampil pertanyaan-pertanyaan berupa gejala sesuai dengan aturan yang ada dalam basis pengetahuan. Terdapat juga tombol "Ya" dan "Tidak" untuk menjawab pertanyaan-pertanyaan yang diberikan serta tombol "Kembali" untuk keluar dari sesi diagnosis. Halaman ini akan menampilkan ilustrasi pendukung berupa gambar gejala yang telah disiapkan pakar, jika terdapat gejala yang tidak memiliki gambar maka

sistem akan menampilkan gambar bawaan maskot Sistem Pakar "Siska-Cov".

Proses diagnosis merupakan pengaplikasian dari salah satu komponen sistem pakar yaitu Mesin Inferensi (*inference engine*). Halaman diagnosis ini terintegrasi dengan file *javascript* yang digunakan untuk menampilkan pertanyaan dan gambar sesuai dengan jawaban pengguna. Jawaban-jawaban pengguna selama proses diagnosis ini akan disimpan dalam bentuk *session*, hal ini merupakan pengimplementasian dari komponen *Workplace*. Kumpulan *file* yang digunakan dalam proses diagnosis ini disimpan dengan nama *diagnose.php*, *script.js*, *mesin1.php*, dan *mesin2.php*. Setiap kali tombol "Ya" ditekan maka sistem akan menjalankan *file mesin1.php* sedangkan setiap tombol "Tidak" ditekan maka sistem akan menjalankan *file mesin2.php*. Tampilan halaman diagnosis dapat dilihat pada gambar 4.6.

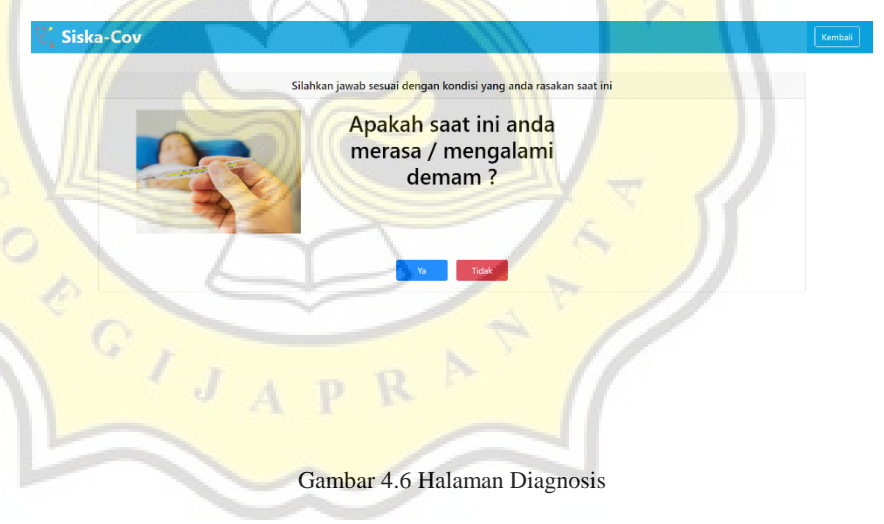

# **C. Halaman Hasil**

Halaman hasil adalah halaman yang akan tampil ketika sistem mencapai kesimpulan, antara sistem menemukan aturan yang sesuai atau sudah tidak ada lagi aturan yang sesuai dengan jawaban user saat melakukan diagnosis. Halaman ini hanya dapat diakses ketika pengguna sudah melakukan diagnosis.

Ketika diakses manual maka sistem akan mengarahkan pengguna ke halaman diagnosis. Tampilan halaman hasil ketika kesimpulan ditemukan dapat dilihat pada gambar 4.7.

> Berdasar gejala yang anda rasakan, anda didiagnosis terpapar Covid-19 varian Omicron

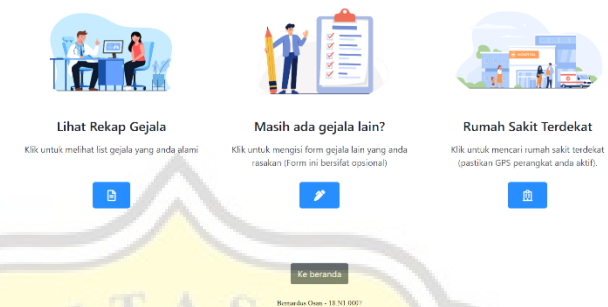

Gambar 4.7 Halaman Hasil (Kesimpulan Ditemukan)

Ketika suatu aturan ditemukan maka halaman hasil ini akan menampilkan 4 tombol. Fungsi keempat tombol ini dari kiri ke kanan adalah melihat rekap gejala dari proses diagnosis, mengarahkan pengguna ke halaman tambah gejala lain (halaman tersebut bersifat opsional), mengarahkan pengguna ke halaman *google maps* untuk penelusuran rumah sakit terdekat di sekitar pengguna berada, dan terakhir tombol "Ke beranda" berfungsi untuk mengarahkan pengguna ke halaman *index*.

Tombol **hanya muncul saat aturan ditemu**kan, berikut

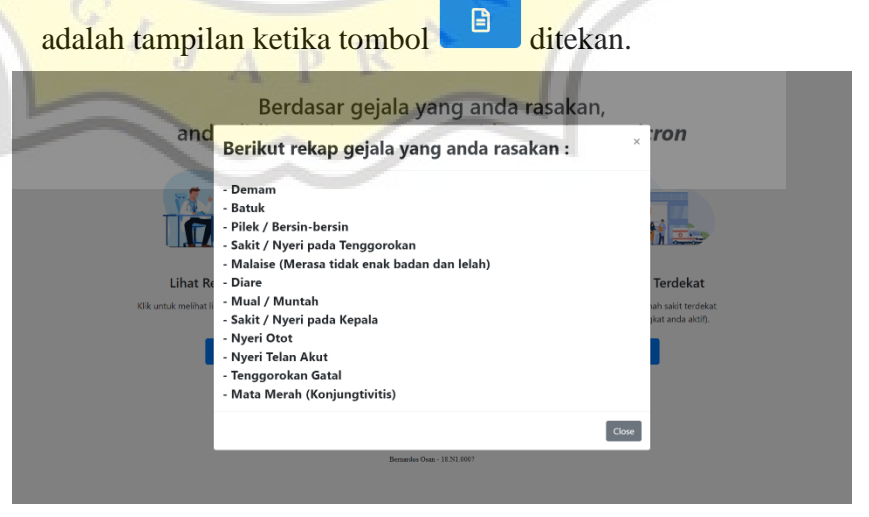

Gambar 4.8 Tampilan Rekap Gejala pada Halaman Hasil

Tombol akan mengarahkan pengguna ke halaman tambah gejala lain. Halaman ini berfungsi menyimpan gejala yang dirasakan pengguna tetapi belum ada dalam sistem, sehingga gejala tersebut dapat menjadi informasi bagi pakar terkait gejala baru yang mungkin beredar di masyarakat. Halaman tambah gejala lain dapat dilihat pada gambar 4.9.

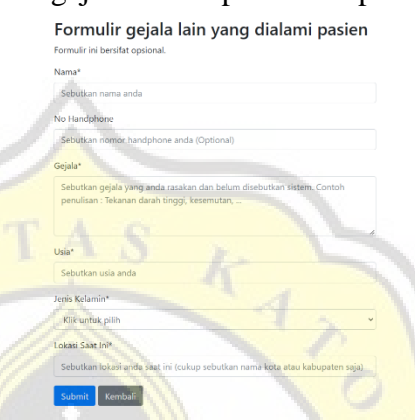

Gambar 4.9 Halaman Tambah Gejala Lain

Pengguna dapat mengakses *google maps* untuk mencari rumah sakit di sekitarnya dengan menekan tombol 圚 tampilan ketika tombol ditekan dapat dilihat pada gambar 4.10.

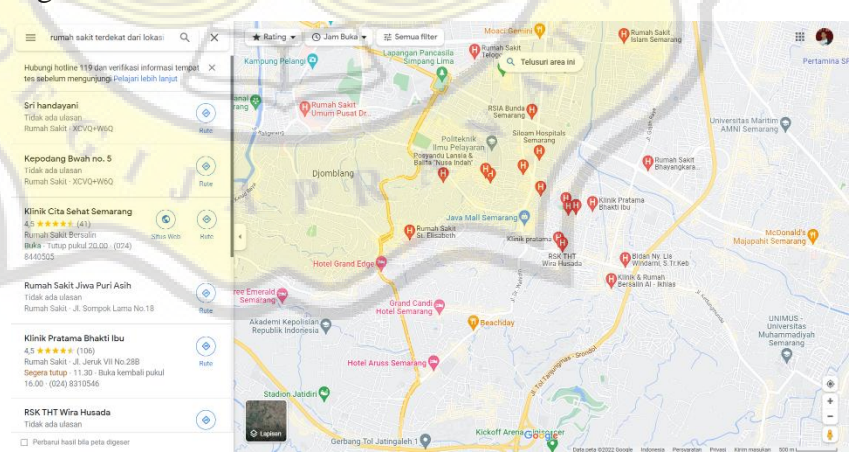

Gambar 4.10 Tampilan *Google Maps* Rumah Sakit Di sekitar Pengguna

Sedangkan tampilan halaman hasil ketika tidak ada aturan yang ditemukan di basis pengetahuan dapat dilihat pada gambar 4.11.

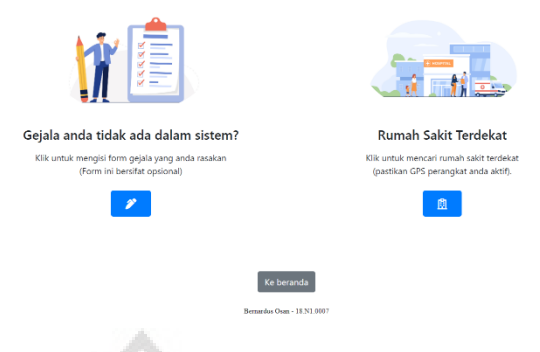

Tidak ditemukan varian dengan gejala yang anda rasakan. Segera ke rumah sakit terdekat untuk pemeriksaan lebih lanjut.

Gambar 4.11 Halaman Hasil (Kesimpulan Tidak Ditemukan)

Pada halaman ini hanya terdapat tombol untuk mengakses halaman tambah gejala lain dan tombol untuk mengakses *google maps* yang akan menampilkan rumah sakit di sekitar pengguna.

### **D. Halaman** *Login*

Halaman *login* merupakan halaman yang dapat diakses oleh pakar dan admin. Setelah melakukan *login* sistem akan mengarahkan pakar ke halaman *index* pakar dan akan mengarahkan admin ke halaman *index* admin. Halaman *login* ini dapat diakses pada halaman *index* dengan klik pada tombol "Login Pakar", tampilan halaman *login* dapat dilihat pada gambar 4.12.

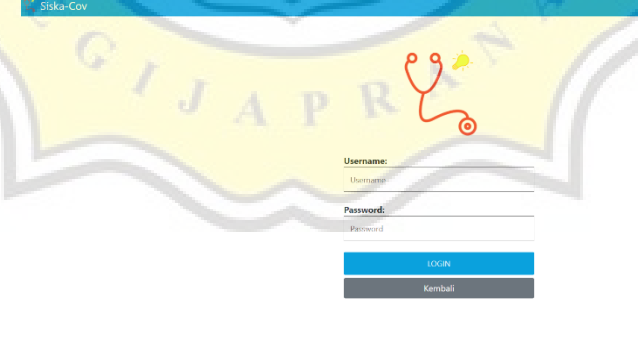

Web Sistem Pakar Diagnosis Covid-19 "Siska-Cov"

Gambar 4.12 Halaman *Login*

Ketika pakar salah memasukkan *username* atau *password* maka sistem akan menampilkan notifikasi pemberitahuan sebagai berikut.

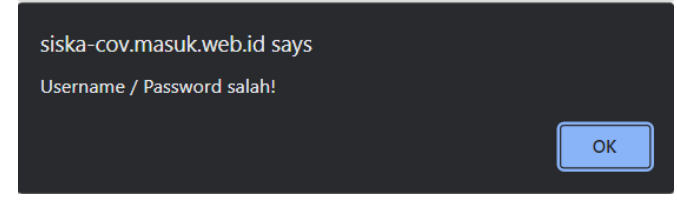

Gambar 4.13 Notifikasi *Username* / *Password* Salah

Admin Sistem Pakar "Siska-Cov" juga dapat menonaktifkan akun suatu pakar. Ketika pakar yang akunnya tidak aktif mencoba *login* maka sistem akan menampilkan notifikasi berikut.

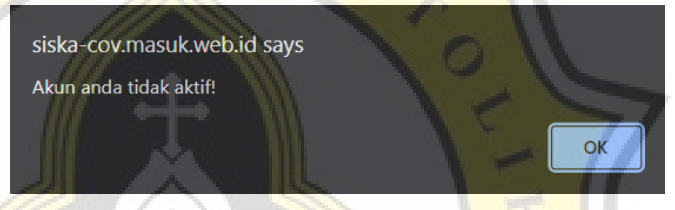

Gambar 4.14 Notifikasi Akun Tidak Aktif

# **E. Halaman** *Index* **Pakar**

Halaman *index* pakar adalah halaman yang akan tampil pertama kali setelah pakar *login*. Di halaman ini pakar dapat mengakses tiga halaman utama pakar. Ketiga halaman tersebut adalah halaman kelola aturan, halaman kelola gejala, dan halaman log gejala. Tampilan halaman *index* pakar dapat dilihat pada gambar 4.15.

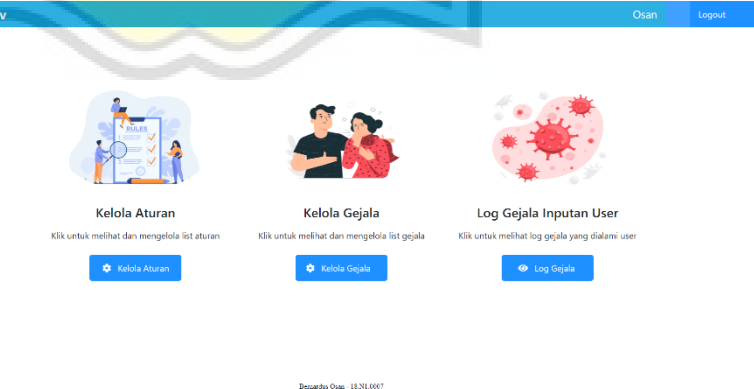

Gambar 4.15 Halaman *Index* Pakar

#### **F. Halaman** *Index* **Kelola Aturan**

Halaman *index* kelola aturan adalah halaman yang pertama kali dimuat ketika pakar klik tombol "Kelola Aturan" di halaman *index* pakar. Halaman ini berisi tabel yang memuat id aturan, lis aturan, nama varian dari aturan tersebut, pakar yang membuat aturan, tanggal pembuatan aturan, pakar yang mengedit aturan, tanggal aturan diedit, serta tombol untuk mengedit aturan yang ketika ditekan akan mengarahkan pakar ke halaman edit aturan. Berikut adalah tampilan halaman *index* kelola aturan.

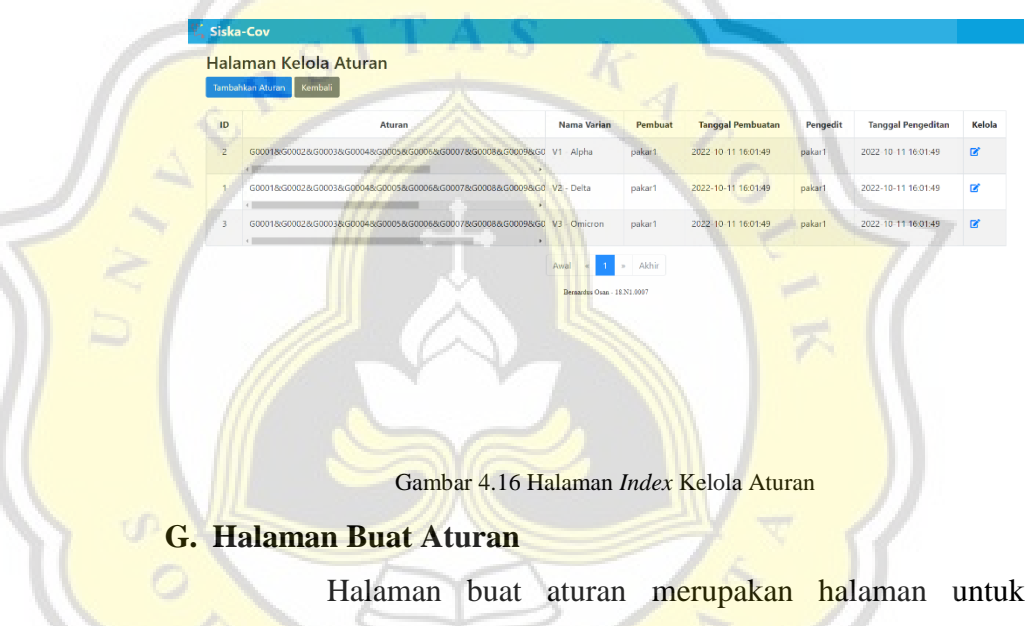

membuat aturan baru. Halaman ini dapat diakses dengan klik tombol "Tambahkan Aturan" di halaman *index* kelola aturan. Tampilan halaman buat aturan ini dapat dilihat pada gambar 4.17.

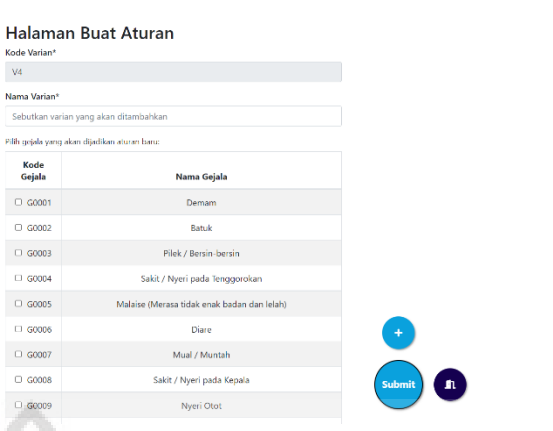

Gambar 4.17 Halaman Buat Aturan

Halaman ini akan menampilkan lis semua gejala yang ada di basis pengetahuan. Jika pakar ingin membuat aturan maka pakar perlu mengisi kolom Nama Varian dan klik pada gejala apa saja yang ingin dimasukkan dalam aturan tersebut. Kolom Kode Varian akan otomatis terisi dan *disable*, pakar tidak perlu mengisinya. Kode Varian akan di-*increment*-kan dari kolom kode\_varian pada tabel tbl\_varian.

Terdapat tiga *floating button* atau tombol mengambang di halaman ini. Tombol "+" berfungsi ketika pakar ingin menambahkan gejala baru yang belum ada dalam lis gejala, ketika diklik akan mengarahkan pakar ke halaman tambah gejala. Tombol "Submit" digunakan untuk memproses aturan baru yang akan ditambahkan, tombol ini hanya dapat di klik ketika pakar sudah mengisi kolom Nama Varian dan memilih

setidaknya satu gejala yang ada dalam lis. Dan tombol berfungsi untuk kembali ke halaman *index* kelola aturan.

Fungsi pemberian tombol mengambang tersebut untuk mempermudah pakar selama pembuatan aturan, seiring berjalannya waktu gejala yang ada dalam basis aturan akan semakin banyak, dengan banyaknya gejala yang ada akan menjadikan tabel menjadi semakin panjang. Jika penempatan tombol dibuat di atas atau di bawah tabel akan menyusahkan

 $\pmb{\mathbb{1}}$ 

pakar saat ingin memproses aturan, menambah gejala, ataupun kembali ke halaman *index* kelola aturan.

Saat membuat aturan, sistem akan mengecek susunan aturan baru yang dibuat pakar ke basis pengetahuan, jika sistem menemukan susunan aturan yang sama maka sistem akan menolak dengan menampilkan notifikasi sebagai berikut.

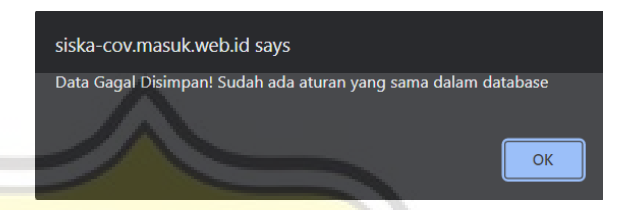

Gambar 4.18 Notifikasi Susunan Aturan Sudah Ada di Basis Pengetahuan

Sedangkan jika nama varian yang diinput pakar sudah ada di basis pengetahuan maka sistem akan menampilkan notifikasi seperti pada gambar 4.19.

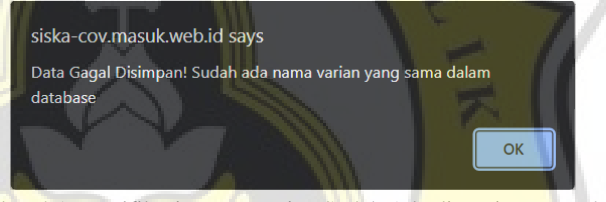

Gambar 4.19 Notifikasi Nama Varian Sudah Ada di Basis Pengetahuan

Jika pakar klik tombol "Submit" tanpa memilih gejala maka sistem akan menampilkan notifikasi tolakan sebagai berikut.

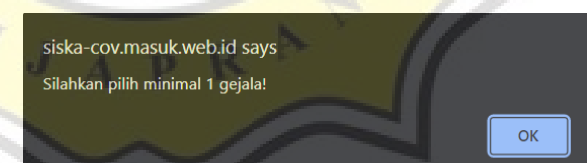

Gambar 4.20 Notifikasi Tidak Ada Gejala Yang Dipilih

Saat proses menyimpan aturan baru, sistem akan menyusun kode gejala dari kecil ke besar, setelah itu sistem akan cek kode gejala di awal susunan aturan tersebut, jika sistem menemukan aturan dengan kode gejala awalannya sama dengan yang diinput pakar di basis pengetahuan maka sistem akan mengisi kolom "colony" sesuai dengan nilai dari kolom

"colony" yang memiliki kode gejala awalan yang sama tersebut dan menyusun ulang semua kolom "sequence" dalam "colony" yang sama di tabel "tbl\_aturan" dari susunan aturan terpanjang sampai terpendek.

Sedangkan ketika tidak ada aturan dengan kode gejala awal yang sama dengan kode gejala awal dari susunan aturan yang akan diinput maka sistem akan mencari nilai kolom "colony" terbesar dan meng-*increment*-kan nilainya dan mengisi kolom "colony" dengan nilai tersebut dan mengisi kolom "sequence" dengan default nilai "1". Sistem akan menampilkan notifikasi seperti pada gambar 4.21 ketika sistem berhasil menyimpan aturan baru.

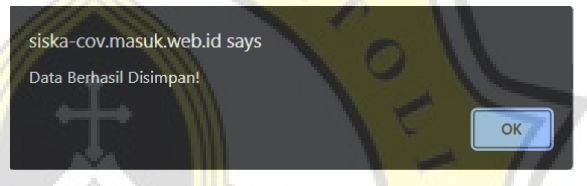

Gambar 4.21 Notifikasi Berhasil Simpan

# **H. Halaman Edit Aturan**

Halaman edit aturan merupakan halaman untuk mengedit aturan, lebih rincinya halaman edit aturan ini dapat digunakan untuk mengganti nama varian, menambah gejala ke aturan yang dipilih, mengganti suatu gejala baik dalam aturan yang dipilih atau pada semua aturan yang memiliki gejala serupa dalam basis pengetahuan, dan juga menghapus suatu gejala dalam aturan yang dipilih. Di halaman edit aturan ini terdapat tabel yang berisi lis gejala dari suatu aturan beserta tombol untuk mengedit dan menghapus gejala di kolom terakhir.

Terdapat juga tombol mengambang seperti pada halaman buat aturan untuk memudahkan pakar mengedit aturan. Tampilan halaman edit aturan dapat dilihat pada gambar 4.22.

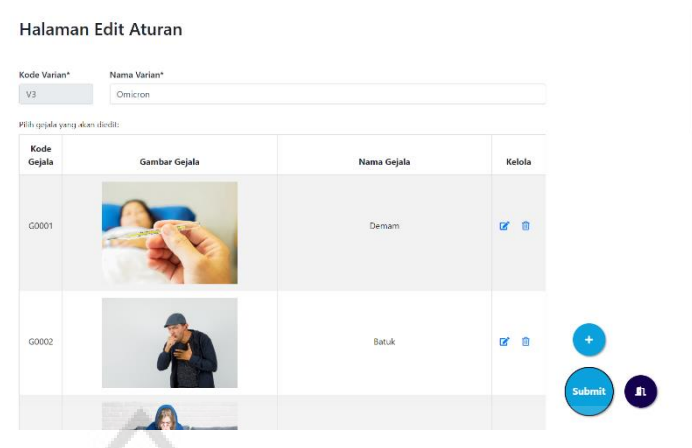

Gambar 4.22 Halaman Edit Aturan

Tombol "+" pada halaman edit aturan ini berfungsi untuk mengarahkan pakar ke halaman yang berisi lis gejala yang belum ada dalam aturan yang sedang diedit pakar. Tampilan halaman tersebut dapat dilihat dalam gambar 4.23.

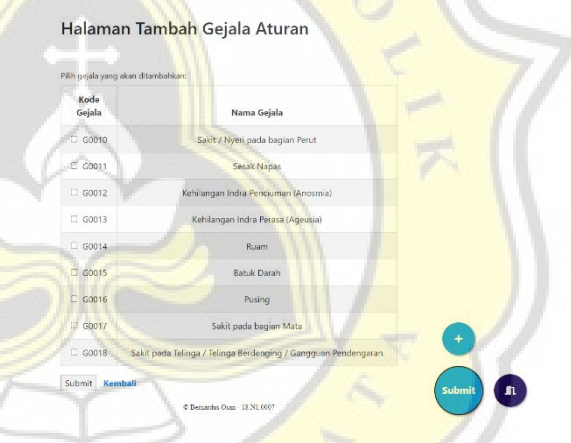

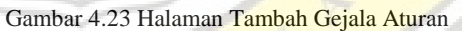

Di halaman tambah gejala aturan ini juga terdapat tombol "+", fungsinya untuk mengarahkan pakar ke halaman tambah gejala agar pakar dapat langsung menambahkan gejala tanpa kembali ke halaman *index* pakar. Ketika pakar ingin menambahkan gejala yang belum ada di basis pengetahuan maka pakar dapat menambahkan gejala baru terlebih dahulu.

Pakar dapat menambahkan beberapa gejala sekaligus dalam halaman tambah gejala aturan ini. Ketika klik tombol "Submit" maka sistem akan cek susunan aturan yang telah ditambah gejala baru tersebut dengan susunan aturan lain di

basis pengetahuan, jika tidak terdapat susunan aturan yang sama maka sistem akan menyimpan susunan aturan baru tersebut dan melakukan penyusunan ulang pada kolom "colony" dan "sequence" seperti saat proses membuat aturan baru. Saat berhasil menyimpan maka sistem akan menampilkan notifikasi seperti pada gambar 4.21, sedangkan ketika aturan gagal disimpan karena terdapat susunan aturan yang sama dalam basis pengetahuan maka sistem akan menampilkan notifikasi seperti pada gambar 4.18.

Untuk mengganti gejala dalam aturan tersebut pakar  $d$ apat menekan tombol  $\Box$  di halaman edit aturan. Ketika diklik sistem akan menampilkan halaman konfirmasi seperti berikut.

**Edit Gejala Aturan** Edit gejala "Batuk" pada

Gambar 4.24 Halaman Konfirmasi Ganti Gejala

Terdapat dua pilihan edit, tombol berwarna biru untuk mengedit gejala tersebut hanya di aturan tersebut saja, edit yang dimaksud disini adalah mengganti suatu gejala dalam aturan tersebut dengan gejala lain. Sedangkan tombol berwarna merah untuk mengedit gejala di semua varian / aturan, ketika pakar mengedit gejala di semua varian maka pakar akan dialihkan ke halaman edit gejala. Jika pakar ingin mengganti gejala di varian yang dipilih saja maka sistem akan menampilkan halaman ganti gejala seperti pada gambar 4.25.

#### Halaman Ganti Gejala Aturan

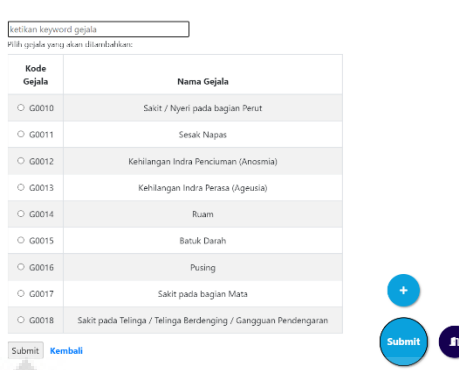

Gambar 4.25 Halaman Ganti Gejala Aturan

Berbeda dengan halaman tambah gejala aturan, di halaman ganti gejala aturan ini pakar hanya dapat memilih satu gejala pengganti setiap mengganti gejala pada aturan yang dipilih. Tombol "+" berfungsi untuk mengarahkan pakar ke halaman tambah gejala jika gejala yang ingin digunakan sebagai gejala pengganti belum ada di basis pengetahuan.

Saat klik tombol "Submit" maka sistem akan cek susunan aturan yang telah diganti gejala baru tersebut dengan susunan aturan lain di basis pengetahuan, jika tidak terdapat susunan aturan yang sama maka sistem akan menyimpan susunan aturan baru tersebut dan melakukan penyusunan ulang pada kolom "colony" dan "sequence" seperti saat proses membuat aturan baru. Saat berhasil menyimpan maka sistem akan menampilkan notifikasi seperti pada gambar 21, sedangkan ketika aturan gagal disimpan karena terdapat susunan aturan yang sama dalam basis pengetahuan maka sistem akan menampilkan notifikasi seperti pada gambar 4.18.

Jika pakar ingin mengubah nama variannya saja dalam suatu aturan maka pakar cukup mengisi kolom Nama Varian dengan nama baru. Saat klik "Submit" di halaman edit aturan maka sistem akan cek nama varian baru di basis pengetahuan, jika sistem tidak menemukan nama varian yang sama maka gejala akan disimpan dan sistem akan menampilkan notifikasi

berhasil simpan seperti pada gambar 4.21. Sedangkan jika sistem menemukan nama varian yang sama dalam basis pengetahuan maka sistem akan menampilkan notifikasi tolakan seperti pada gambar 4.19.

Untuk menghapus gejala dalam aturan yang sedang diedit pakar dapat klik pada tombol  $\overline{u}$ . Ketika diklik sistem akan menampilkan halaman konfirmasi seperti berikut.

Hapus Gejala Aturan

 $\mathbf{R}$  Ken

Hapus gejala "Batuk" pada varian Omicron?

Gambar 4.26 Halaman Konfirmasi Hapus Gejala

Saat pakar menghapus aturan maka sistem akan cek susunan aturan yang telah dihapus salah satu gejalanya tersebut dengan susunan aturan lain di basis pengetahuan, jika tidak terdapat susunan aturan yang sama maka sistem akan menyimpan susunan aturan baru tersebut dan melakukan penyusunan ulang pada kolom "colony" dan "sequence" seperti saat proses membuat aturan baru. Saat berhasil menyimpan maka sistem akan menampilkan notifikasi seperti pada gambar 4.21, sedangkan ketika aturan gagal disimpan karena terdapat susunan aturan yang sama dalam basis pengetahuan maka sistem akan menampilkan notifikasi seperti pada gambar 4.27.

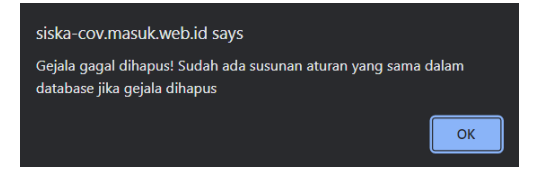

Gambar 4.27 Notifikasi Gagal Hapus Gejala

#### **I. Halaman** *Index* **Kelola Gejala**

Halaman *index* kelola gejala merupakan halaman pertama yang akan ditampilkan ketika pakar klik tombol "Kelola Gejala" di halaman *index* pakar. Halaman ini akan menampilkan tabel berisi kode gejala, gambar gejala (jika pakar mengunggah gambar, jika tidak maka sistem akan menampilkan gambar default berupa maskot Sistem Pakar "Siska-Cov"), nama gejala, pembuat dan tanggal pembuatannya, pengedit dan tanggal pengeditannya, serta tombol aksi untuk mengedit suatu gejala. Tampilan halaman ini dapat dilihat pada gambar 4.28.

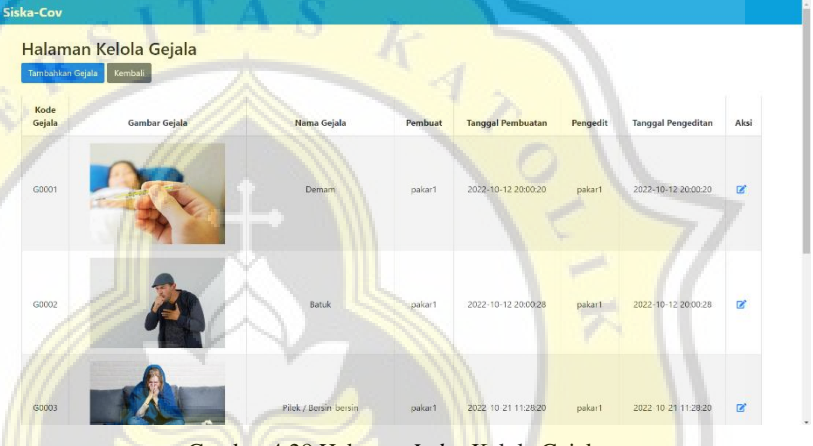

Gambar 4.28 Halaman *Index* Kelola Gejala

#### **J. Halaman Tambah Gejala**

Halaman tambah gejala merupakan halaman untuk menambahkan gejala baru. Halaman ini bisa diakses dengan klik tombol "Tambahkan Gejala" di halaman *index* kelola gejala atau bisa juga diakses ketika pakar ingin menambahkan gejala baru dengan klik tombol "+" di halaman buat aturan, halaman tambah gejala aturan, dan halaman ganti gejala aturan.

Kolom Kode Gejala akan otomatis terisi oleh sistem dengan meng-*increment*-kan dari kode gejala terakhir di tabel "tbl\_gejala" dan *disable*. Untuk membuat gejala baru pakar dapat mengisi pada kolom Nama Gejala dan juga mengunggah gambar ilustrasi jika ada (opsional) dan klik "Submit", sistem akan cek ke basis pengetahuan, jika terdapat gejala yang sama

maka sistem akan menampilkan notifikasi tolakan seperti berikut.

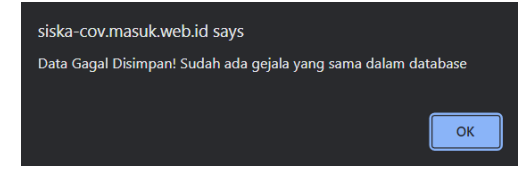

Gambar 4.29 Notifikasi Nama Gejala Sudah Ada Di Basis Pengetahuan

Jika sistem tidak menemukan gejala yang sama maka sistem akan menyimpan gejala baru tersebut dan menampilkan notifikasi berhasil simpan seperti pada gambar 4.21. Tampilan halaman tambah gejala dapat dilihat pada gambar 4.30.

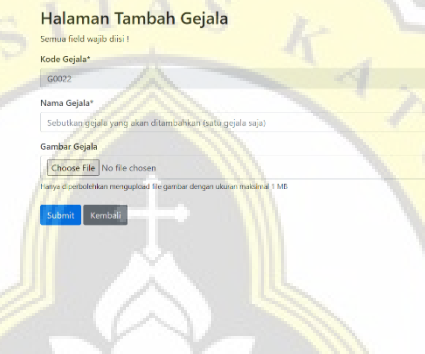

Gambar 4.30 Halaman Tambah Gejala

#### **K. Halaman Edit Gejala**

Halaman edit gejala adalah halaman untuk mengedit gejala di basis pengetahuan. Halaman ini dapat diakses dengan klik tombol **di halaman** *index* **kelola** gejala atau bisa juga diakses ketika pakar ingin mengubah gejala pada semua varian dengan klik tombol "Semua Varian" di halaman konfirmasi ganti gejala saat mengedit aturan.

Sama seperti saat menambahkan gejala, pakar hanya dapat mengedit nama gejala dan mengunggah gambar (opsional). Ketika pakar mengganti nama gejala dan sistem mendeteksi ada gejala yang sama maka sistem akan menampilkan notifikasi seperti pada gambar 4.29. Dan jika sistem tidak menemukan menemukan nama gejala yang sama maka sistem akan menyimpan nama gejala baru tersebut dan menampilkan notifikasi berhasil simpan seperti pada gambar 4.21. Tampilan halaman edit dapat dilihat pada gambar 4.31.

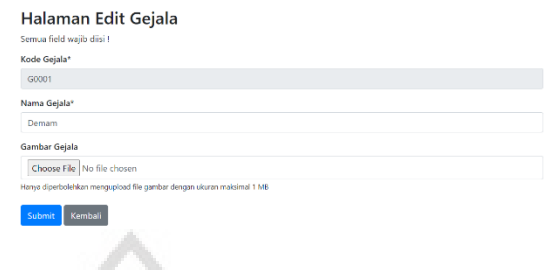

Gambar 4.31 Halaman Edit Gejala

# **L. Halaman Log Gejala**

Halaman log gejala merupakan halaman untuk menampilkan lis gejala lain yang ditambahkan pengguna di halaman tambah gejala lain setelah melakukan diagnosis. Tampilan halaman log gejala dapat dilihat pada gambar 4.32.

| <b>Tanggal mengisi</b> | Nama                       | Nomor HP     | Gejala                              | Usia | <b>Jenis Kelamin</b> | Lokasi            |
|------------------------|----------------------------|--------------|-------------------------------------|------|----------------------|-------------------|
| 2022 11:01 20:44:28    | Clara                      | 089618413894 | Tulang linu, demam, flu-            | 23   | Perempuan            | Pedurungan        |
| 2022-10-29 12:41:33    | Ferdian Darmawan<br>Wijaya | 089685798648 | Tidak ada                           | 22   | Laki-laki            | Rejosari III no 4 |
| 2022-10-28 17:09:23    | Christy                    | 2147483647   | rambut rontok                       | 16   | Perempuan            | Jakarta           |
| 2022-10-28 17:05:20    | Osan                       | 2147483647   | sembelit                            | 22   | Laki-laki            | Semarang          |
| 2022-10-28 17:03:37    | Osan                       | 1234         | mata berkunang                      | 22   | Laki-laki            | Semarang          |
|                        |                            | Awal         | Akhir<br>Remardas Osan - 18 N1.0097 |      |                      |                   |

Gambar 4.32 Halaman Log Gejala

# **M. Halaman** *Index* **Admin**

Halaman *index* admin merupakan halaman yang pertama kali ditampilkan saat admin *login*. Halaman ini akan menampilkan lis informasi pakar dan aksi untuk mengedit informasi pakar ataupun mengaktivasi atau deaktivasi pakar. Tampilan halaman *index* admin dapat dilihat pada gambar 4.33.

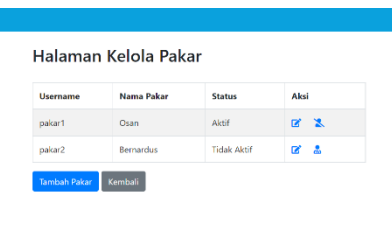

Gambar 4.33 Halaman *Index* Admin

## **N. Halaman Tambah Pakar**

Halaman tambah pakar merupakan halaman untuk menambahkan pakar baru ke basis pengetahuan. Untuk mengakses halaman tambah pakar ini klik pada tombol "Tambah Pakar" di halaman *index* admin. Tampilan halaman tambah pakar dapat dilihat pada gambar 4.34.

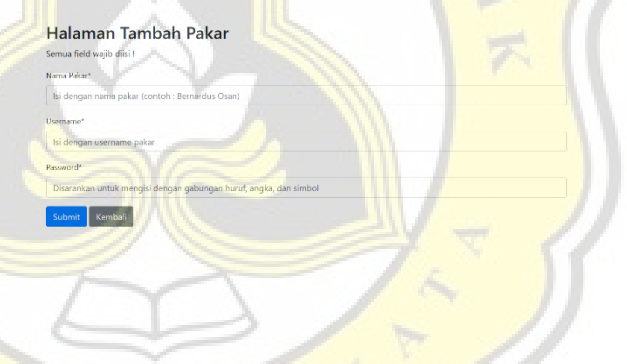

Gambar 4.34 Halaman Tambah Pakar

# **O. Halaman Edit Pakar**

Halaman edit pakar merupakan halaman untuk mengedit informasi pakar. Untuk mengakses halaman edit pakar ini klik pada tombol **di** di halaman *index* admin. Tampilan halaman edit pakar dapat dilihat pada gambar 4.35.

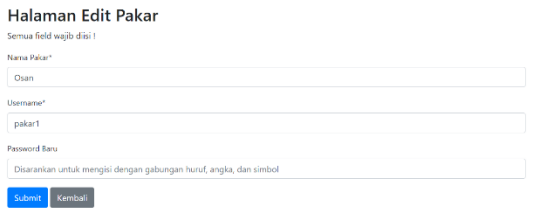

Gambar 4.35 Halaman Edit Pakar

# **P. Halaman Deaktivasi Pakar**

Halaman deaktivasi pakar adalah halaman untuk menonaktifkan akun pakar. Untuk mengakses halaman ini klik tombol pada halaman *index* admin. Tampilan halaman deaktivasi ini dapat dilihat pada gambar 4.36.

> Halaman Deaktivasi Pakar Apakah anda yakin deaktivasi pakar Osan?

> > Gambar 4.36 Halaman Deaktivasi Pakar

# **Q. Halaman Aktivasi Pakar**

 $Ya \tTidak$ 

Halaman aktivasi pakar adalah halaman untuk mengaktifkan akun pakar. Untuk mengakses halaman ini klik

tombol pada halaman *index* admin. Tampilan halaman aktivasi ini dapat dilihat pada gambar 4.37.

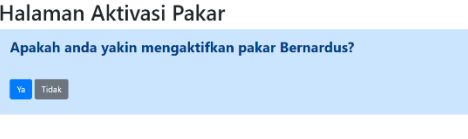

Gambar 4.37 Halaman Aktivasi Pakar

Benardis Osan - 18 N1.0007

# **4.5. Pengujian**

# **4.5.1. Statistik Deskriptif**

Berdasarkan kuesioner yang telah disebar, dilakukan pengujian statistik deskriptif untuk mengetahui informasi dasar responden. Hasil pengujian statistik deskriptif dan histogram jenis kelamin dan usia responden dapat dilihat pada tabel 4.8 serta pada gambar 4.38 dan 4.39.

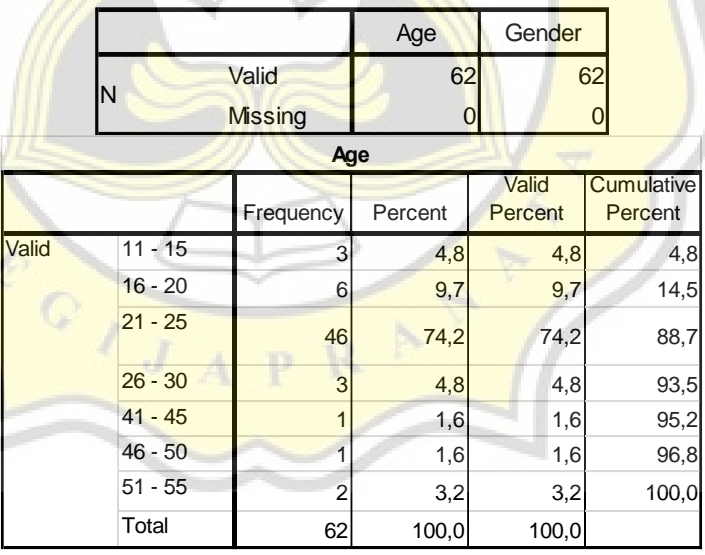

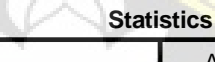

| Gender |           |           |         |                  |                       |
|--------|-----------|-----------|---------|------------------|-----------------------|
|        |           | Frequency | Percent | Valid<br>Percent | Cumulative<br>Percent |
|        | Laki-laki | 40        | 64.5    | 64.5             | 64.5                  |
| Valid  | Perempuan | 22        | 35.5    | 35.5             | 100.0                 |
|        | Total     | 62        | 100.0   | 100.0            |                       |

Tabel 4.8 Hasil Statistik Deskriptif Melalui SPSS

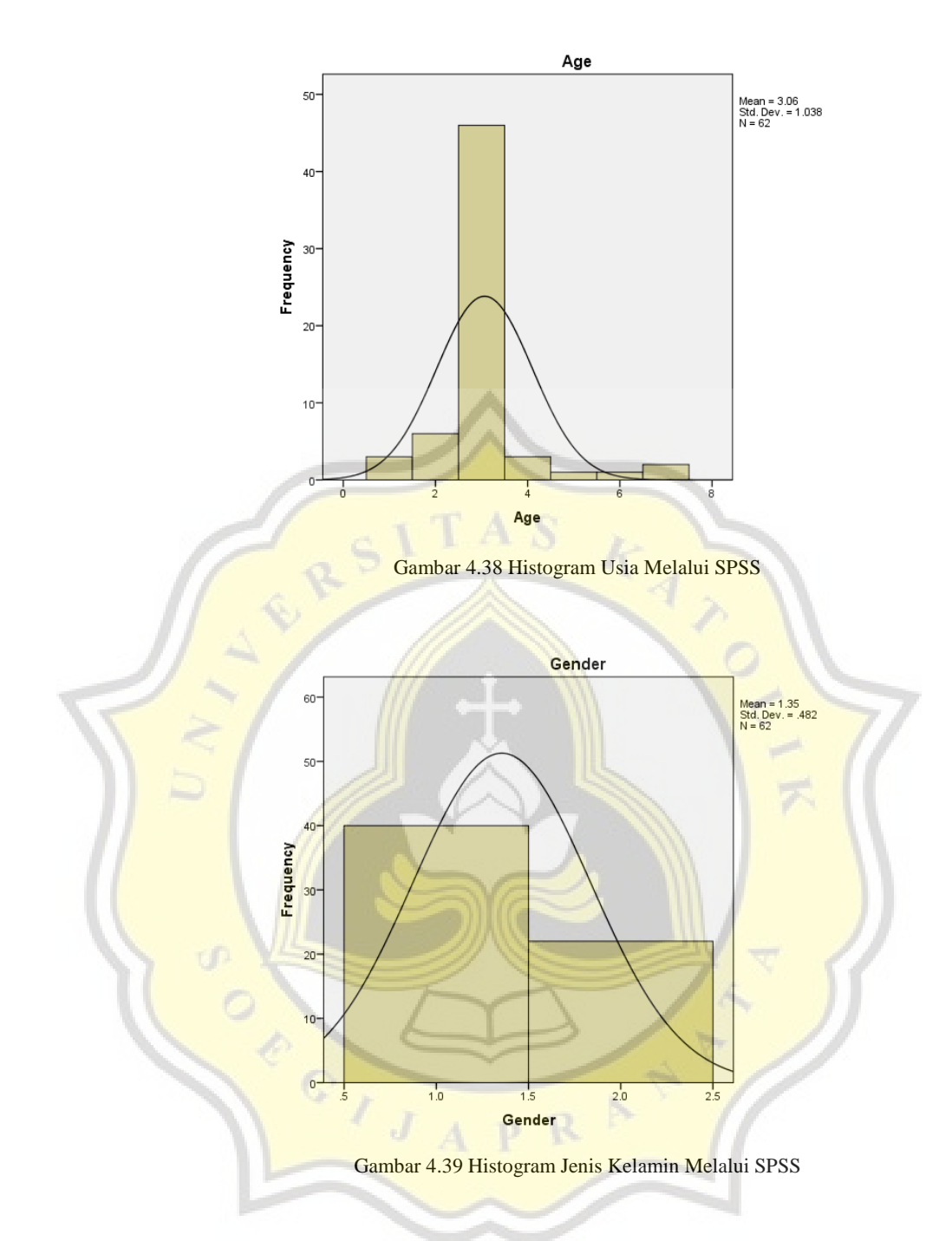

# **4.5.2. Profil Responden**

1. Usia Responden

Berdasar hasil dari kuesioner yang telah dibagikan, responden yang berasal dari rentang usia 11 – 15 tahun berjumlah 3 responden, responden yang berasal dari rentang usia 16 – 20 tahun berjumlah 6 responden, responden yang berasal dari rentang usia 21 – 25 tahun berjumlah 46 responden,

responden yang berasal dari rentang usia 26 – 30 tahun berjumlah 3 responden, responden yang berasal dari rentang usia 41 – 45 tahun dan 46 – 50 tahun masing-masing berjumlah 1 responden, dan terakhir responden dengan rentang usia 51 – 55 tahun sebanyak 2 orang. Total responden yang mengisi kuesioner sebanyak 62 orang.

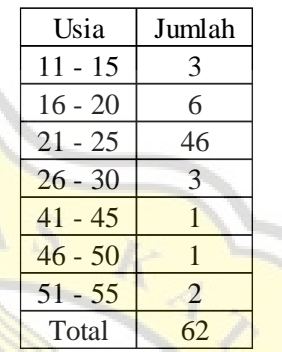

Tabel 4.9 Jumlah Responden Berdasar Rentang Usia

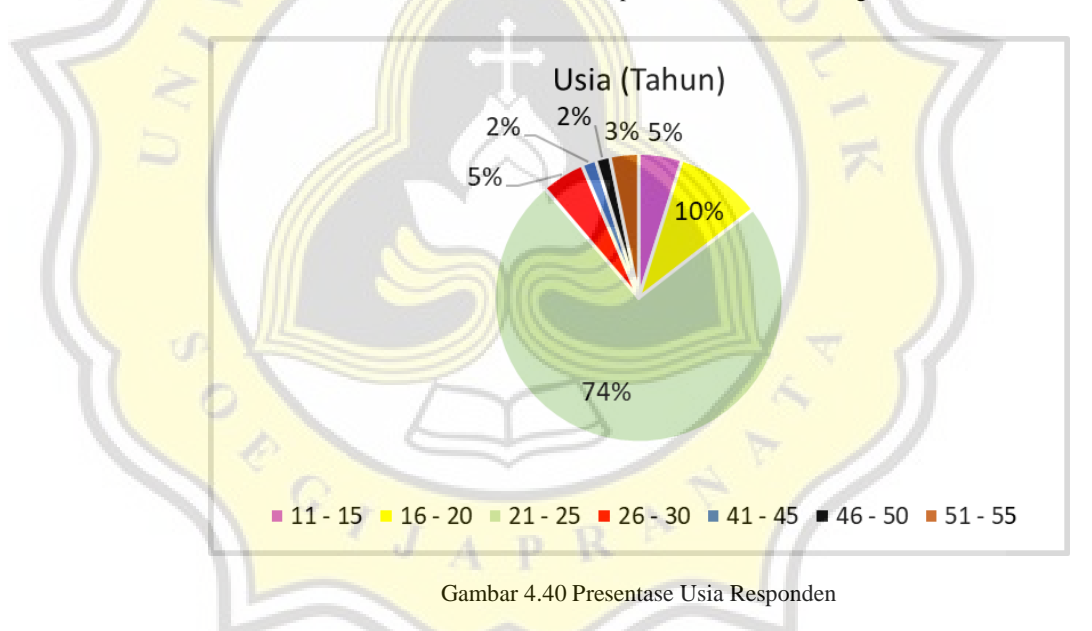

2. Jenis Kelamin Responden

Dari 62 responden, 40 diantaranya berjenis kelamin Lak-laki, dan sisanya sebanyak 22 orang berjenis kelamin Perempuan. Perbandingan jenis kelamin tersebut dapat dilihat pada tabel 4.10.

| Jenis Kelamin   Jumlah |    |
|------------------------|----|
| Laki-Laki              | 40 |
| Perempuan              |    |
| Total                  |    |

Tabel 4.10 Jumlah Responden Berdasar Jenis Kelamin

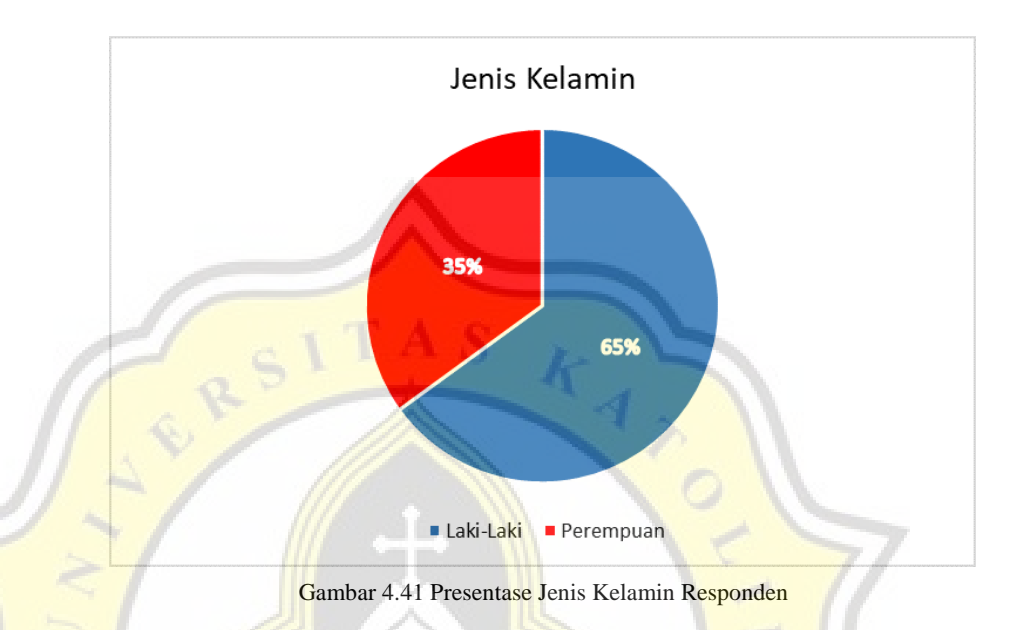

### **4.5.3. Pembahasan Data Responden**

Berdasar gambar 4.42 dapat disimpulkan bahwa 4 responden tidak setuju, 5 responden netral, 30 responden setuju, dan 23 responden sangat setuju bahwa menggunakan Sistem Pakar "Siska-Cov" berguna untuk diagnosis mandiri Covid-19.

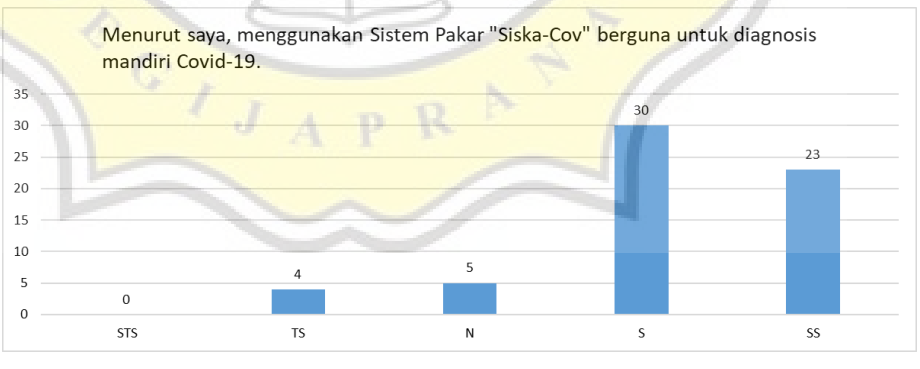

Gambar 4.42 Grafik PE1

Berdasar gambar 4.43 dapat disimpulkan bahwa 2 responden tidak setuju, 4 responden netral, 35 responden setuju, dan 21 responden sangat setuju bahwa menggunakan Sistem Pakar

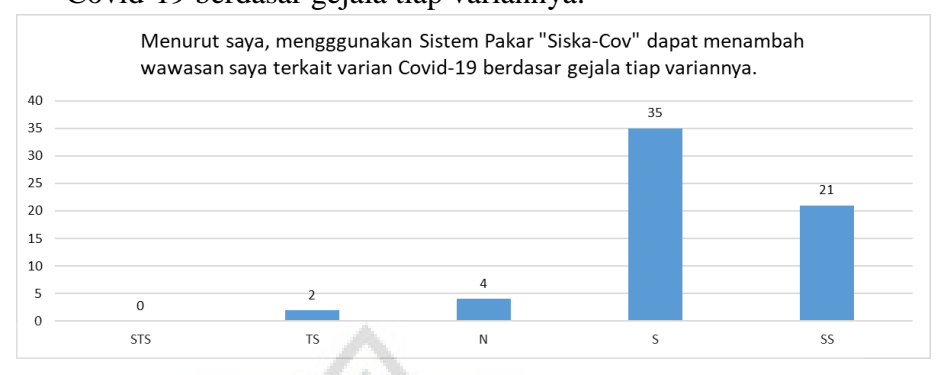

"Siska-Cov" dapat menambah wawasan pengguna terkait varian Covid-19 berdasar gejala tiap variannya.

Gambar 4.43 Grafik PE2

Berdasar gambar 4.44 dapat disimpulkan bahwa 1 responden sangat tidak setuju, 3 responden tidak setuju, 8 responden netral, 24 responden setuju, dan 26 responden sangat setuju bahwa fitur yang ada dalam Sistem Pakar "Siska-Cov" membantu pengguna ketika mengalami Covid-19.

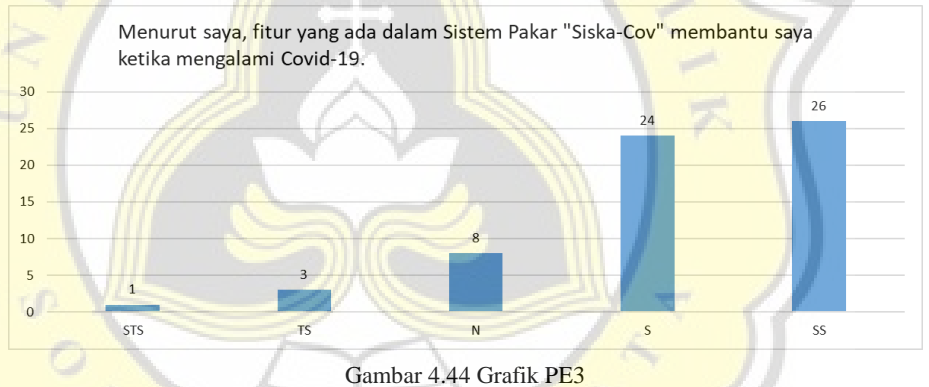

Berdasar gambar 4.45 dapat disimpulkan bahwa 1 responden tidak setuju, 10 responden netral, 28 responden setuju, dan 23 responden sangat setuju bahwa tampilan pada Sistem Pakar "Siska-Cov" cukup menarik.

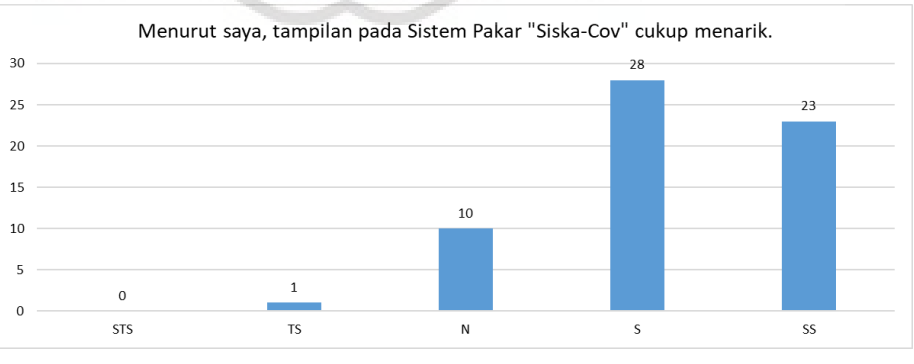

Gambar 4.45 Grafik PE4

Berdasar gambar 4.46 dapat disimpulkan bahwa 2 responden tidak setuju, 4 responden netral, 28 responden setuju, dam 28 responden sangat setuju bahwa Sistem Pakar "Siska-Cov" mudah untuk dipahami.

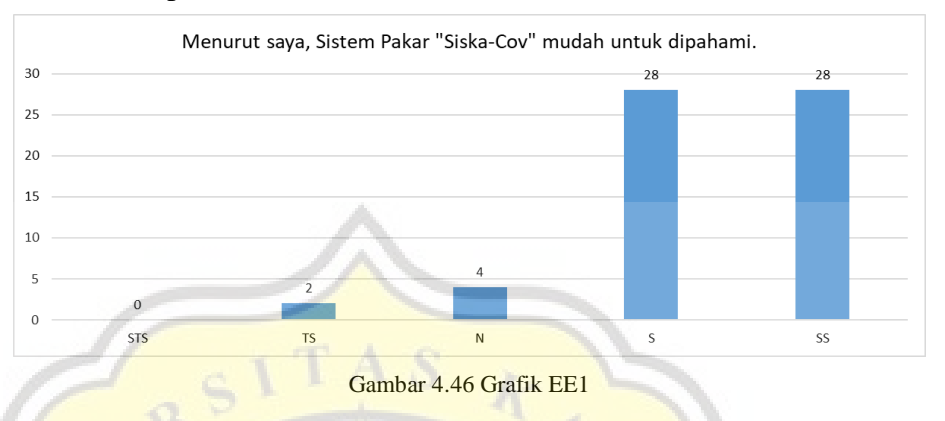

Berdasar gambar 4.47 dapat disimpulkan bahwa 1 responden tidak setuju, 7 responden netral, 25 responden setuju, dan 29 responden sangat setuju bahwa Sistem Pakar "Siska-Cov" sangat mudah digunakan.

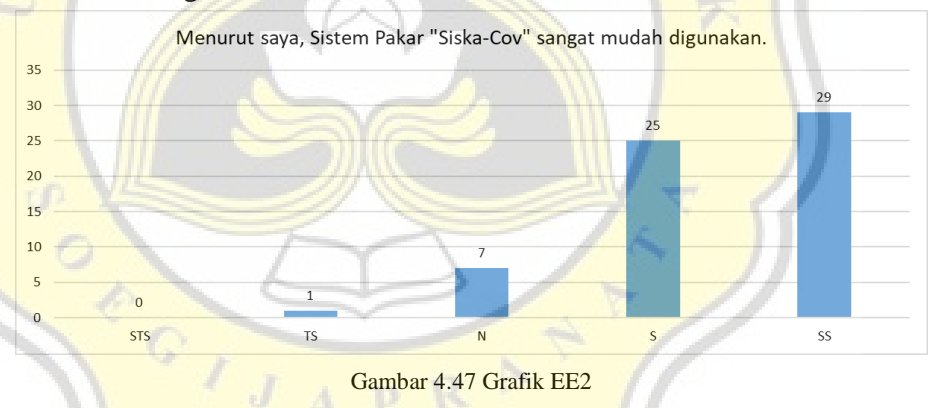

Berdasar gambar 4.48 dapat disimpulkan bahwa 1 responden sangat tidak setuju, 2 responden tidak setuju, 12 responden netral, 27 responden setuju, 20 responden sangat setuju bahwa menu diagnosa dalam Sistem Pakar "Siska-Cov" memudahkan pengguna untuk mendiagnosis secara mandiri Covid-19.

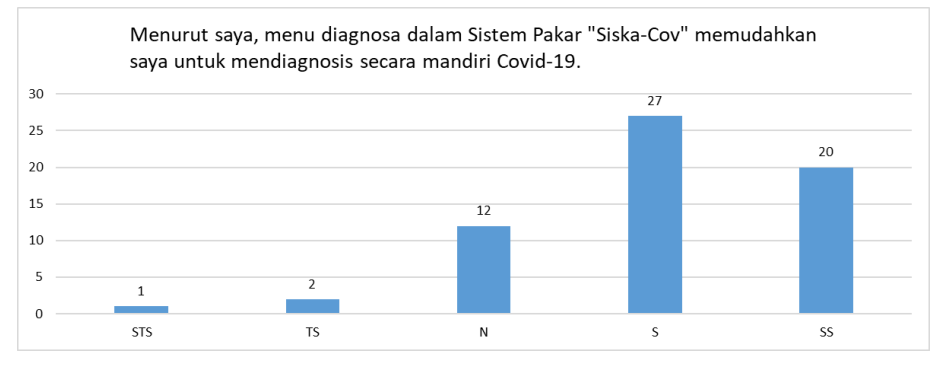

Gambar 4.48 Grafik EE3

Berdasar gambar 4.49 dapat disimpulkan bahwa 2 responden tidak setuju, 8 responden netral, 31 responden setuju, dan 21 responden sangat setuju bahwa mudah bagi pengguna untuk memahami varian Covid-19 berdasar gejala tiap variannya dengan menggunakan Sistem Pakar "Siska-Cov".

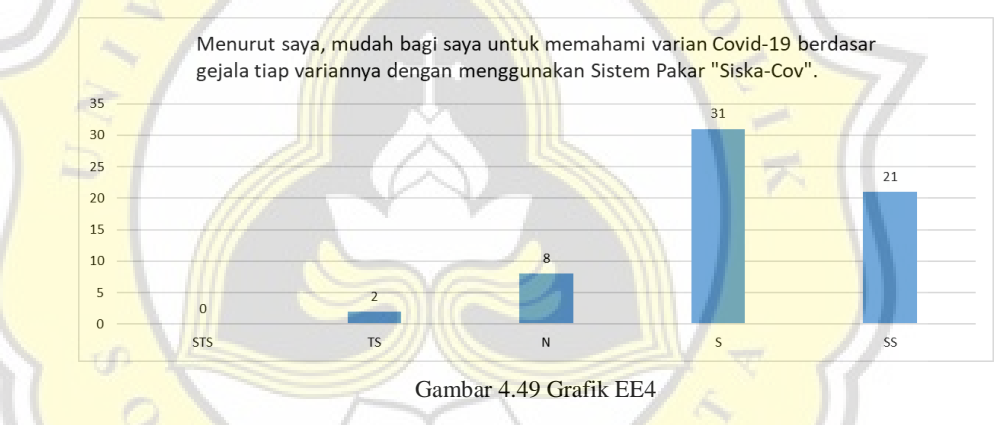

Berdasar gambar 4.50 dapat disimpulkan bahwa 1 responden tidak setuju, 6 responden netral, 29 responden setuju, dan 26 responden sangat setuju bahwa Sistem Pakar "Siska-Cov" sangat berguna karena dapat digunakan dimanapun selama memiliki perangkat yang dapat tersambung dengan internet serta jaringan internet yang memadai.

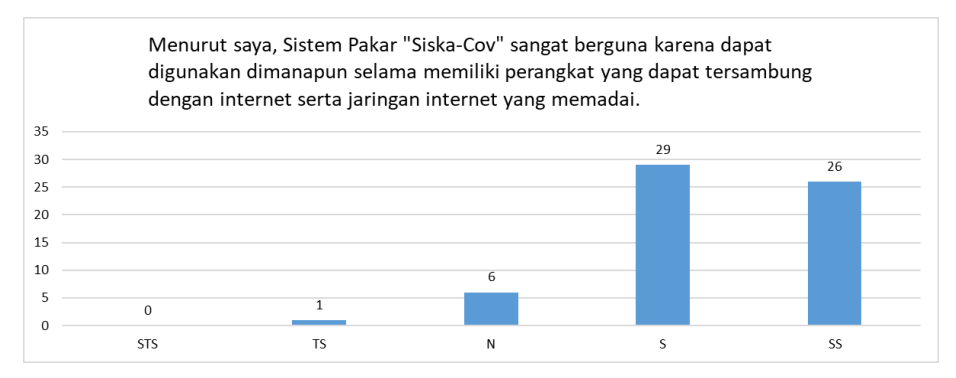

Gambar 4.50 Grafik PU1

Berdasar gambar 4.51 dapat disimpulkan bahwa 1 responden tidak setuju, 7 responden netral, 24 responden setuju, dan 30 responden sangat setuju bahwa Sistem Pakar "Siska-Cov" sangat berguna karena dapat digunakan kapanpun selama memiliki perangkat yang dapat tersambung dengan internet serta jaringan internet yang memadai.

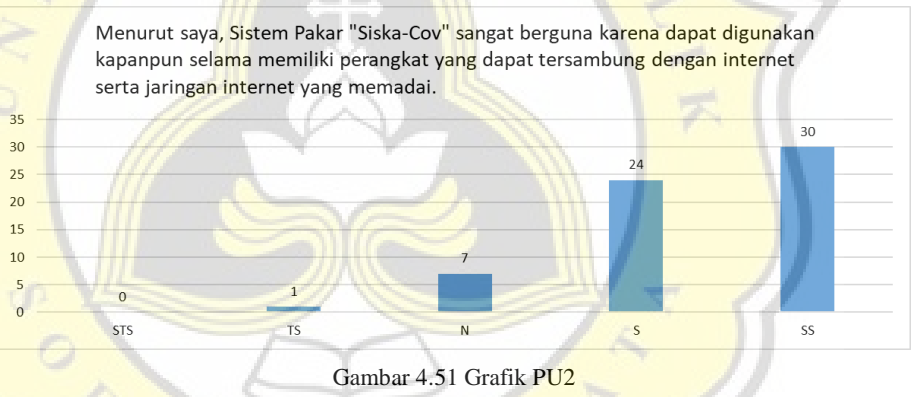

Berdasar gambar 4.52 dapat disimpulkan bahwa 3 responden tidak setuju, 11 responden netral, 28 responden setuju, dan 20 responden sangat setuju bahwa Sistem Pakar "Siska-Cov" dapat menghemat waktu dalam mendiagnosis dini Covid-19 berdasar gejala tiap variannya.

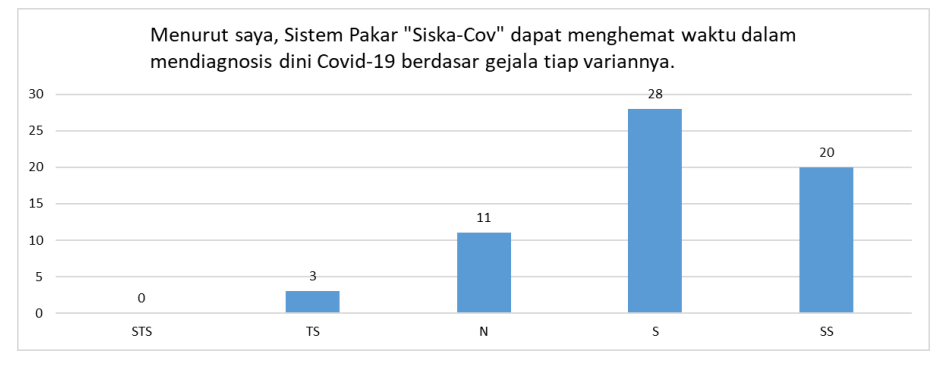

Gambar 4.52 Grafik PU3

Berdasar gambar 4.53 dapat disimpulkan bahwa 3 responden tidak setuju, 6 responden netral, 27 responden setuju, dan 26 responden sangat setuju bahwa Sistem Pakar "Siska-Cov" sangat membantu karena dapat digunakan untuk mendiagnosis Covid-19 tanpa biaya.

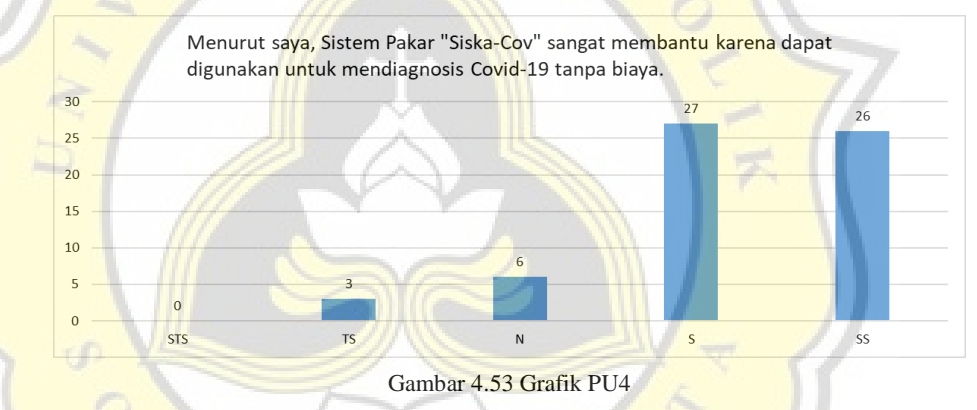

Berdasar gambar 4.54 dapat disimpulkan bahwa 2 responden tidak setuju, 10 responden netral, 26 responden setuju, dan 24 responden sangat setuju bahwa menggunakan Sistem Pakar "Siska-Cov" adalah ide yang bagus.

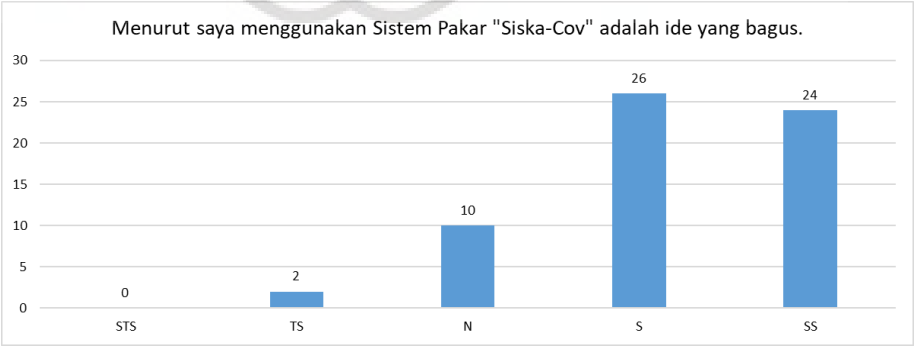

Gambar 4.54 Grafik BI1

Berdasar gambar 4.55 dapat disimpulkan bahwa 1 responden sangat tidak setuju, 4 responden tidak setuju, 12 responden netral, 28 responden setuju, dan 17 responden sangat setuju bahwa pengguna berencana untuk terus menggunakan Sistem Pakar "Siska-Cov" untuk deteksi mandiri Covid-19 di masa depan.

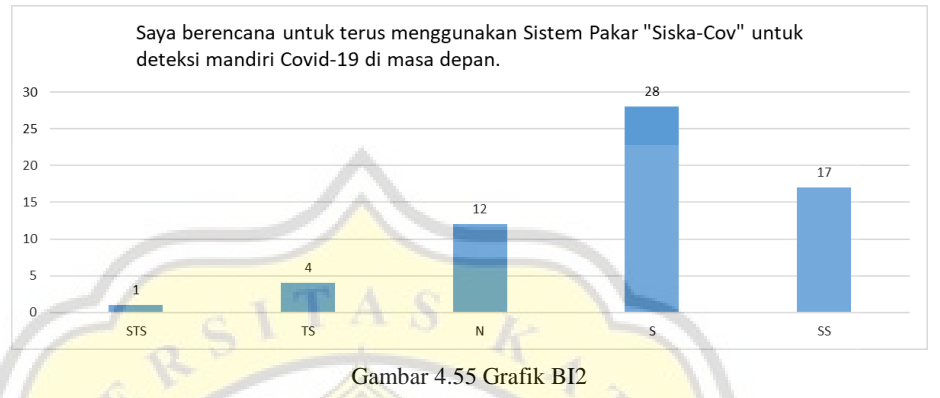

Berdasar gambar 4.56 dapat disimpulkan bahwa 4 responden tidak setuju, 9 responden netral, 28 responden setuju, dan 21 responden sangat setuju bahwa pengguna akan menyarankan orang lain untuk mencoba menggunakan Sistem Pakar "Siska-Cov" untuk deteksi mandiri Covid-19.

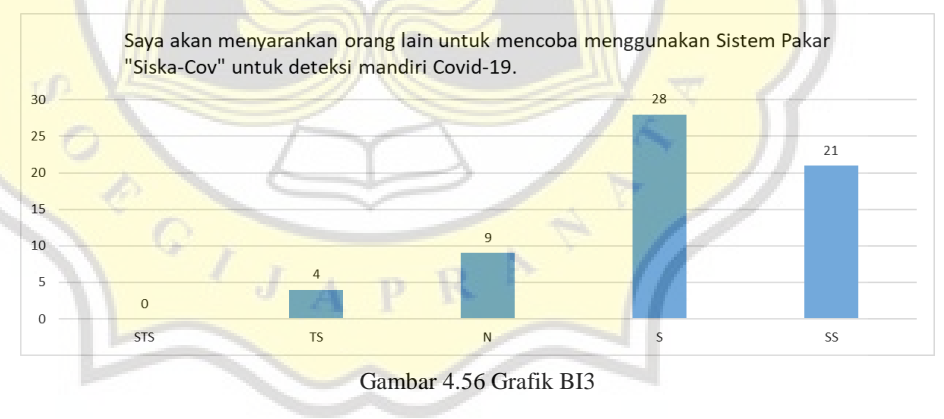

Berdasar gambar 4.57 dapat disimpulkan bahwa 1 responden sangat tidak setuju, 2 responden tidak setuju, 8 responden netral, 29 responden setuju, dan 22 responden sangat setuju bahwa pengguna berencana untuk menggunakan fitur tambah gejala Sistem Pakar "Siska-Cov" untuk memberi masukkan kepada pakar terkait gejala yang pengguna alami dan belum ada dalam sistem.

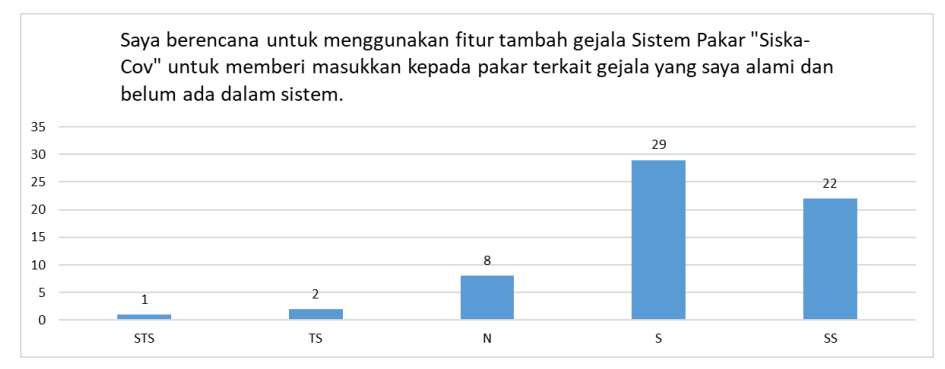

Gambar 4.57 Grafik BI4

#### **4.5.4. Uji Validitas**

 $\circ$ ,

Uji validitas dan reliabilitas merupakan penentu baik tidaknya suatu instrumen penelitian. Uji validitas dilakukan untuk melihat ketepatan dari suatu pengukuran [34]. Instrumen pada penelitian ini adalah variabel-variabel yang diuji, variabel tersebut adalah PE, EE, PU terhadap BI.

Uji validitas pertama pada 62 responden menunjukkan hasil yang tidak *valid* karena terdapat nilai dari variabel yang terpisah dari kelompoknya. Variabel yang terpisah tersebut adalah PE4, EE1, EE2, PU3, dan PU4. Hasil uji validitas pertama ini dapat dilihat pada tabel 4.11.

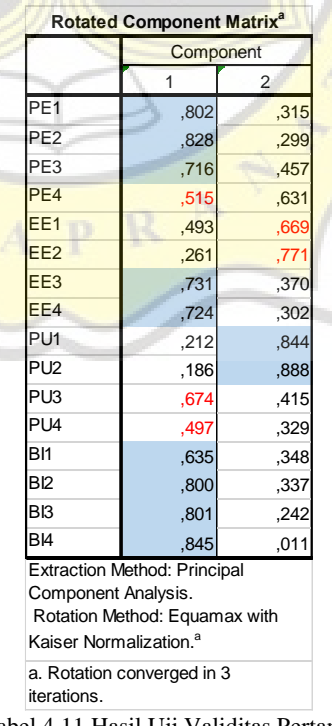

Tabel 4.11 Hasil Uji Validitas Pertama

Karena hasil yang didapat tidak *valid* maka variabel PE4, EE1, EE2, PU3, dan PU4 akan di *drop* atau dihapus lalu dilakukan uji ulang dengan hasil seperti pada tabel 4.12. Variabel PE dinyatakan *valid* karena berkumpul pada komponen 1 dan mempunyai nilai diatas 0.5, variabel EE dinyatakan *valid* karena berkumpul pada komponen 1 dan mempunyai nilai diatas 0.5, variabel PU dinyatakan *valid* karena berkumpul pada komponen 2 dan mempunyai nilai diatas 0.5, dan terakhir variabel BI dinyatakan *valid* karena berkumpul pada komponen 1 dan mempunyai nilai diatas 0.5.

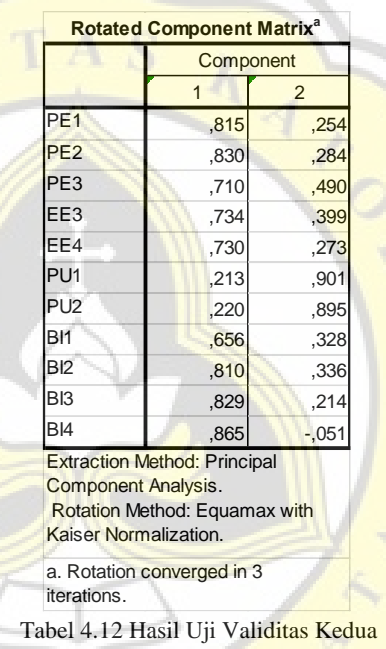

### **4.5.5. Uji Reliabilitas**

Uji Reliabilitas dilakukan untuk mengetahui sejauh mana tingkatan suatu instrumen dapat dipercaya, uji ini juga dilakukan untuk mengetahui apakah suatu kuesioner penelitian dapat dikatakan reliabel atau tidak [34]. Uji reliabilitas pada penelitian ini melihat nilai dari *Cronbach's Alpha*.

#### 1. Variabel PE

Hasil uji reliabilitas variabel PE menunjukkan nilai alpha 0.872, hasil ini dapat dilihat pada tabel 4.13.

| <b>Reliability Statistics</b> |                                                              |            |  |  |
|-------------------------------|--------------------------------------------------------------|------------|--|--|
| Cronbach's<br>Alpha           | Cronbach's<br>Alpha Based on<br>Standardized<br><b>Items</b> | N of Items |  |  |
|                               |                                                              |            |  |  |

Tabel 4.13 Hasil Uji Reliabilitas Variabel PE

## 2. Variabel EE

Hasil uji reliabilitas variabel EE menunjukkan nilai alpha 0.727, hasil ini dapat dilihat pada tabel 4.14.

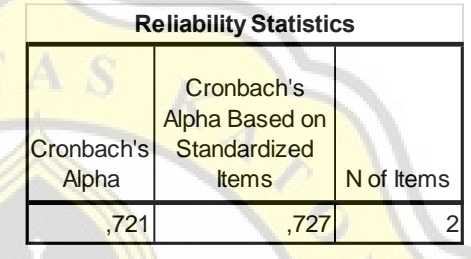

Tabel 4.14 Hasil Uji Reliabilitas Variabel EE

# 3. Variabel PU

Hasil uji reliabilitas variabel PU menunjukkan nilai alpha 0.871, hasil ini dapat dilihat pada tabel 4.15.

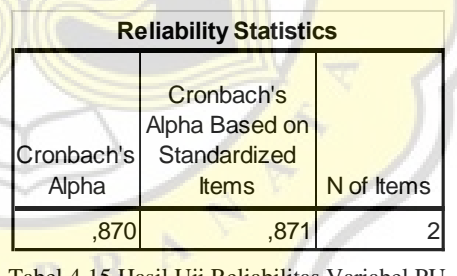

Tabel 4.15 Hasil Uji Reliabilitas Variabel PU

4. Variabel BI

Hasil uji reliabilitas variabel BI menunjukkan nilai

alpha 0.875, hasil ini dapat dilihat pada tabel 4.16.

| <b>Reliability Statistics</b> |                                                              |            |  |
|-------------------------------|--------------------------------------------------------------|------------|--|
| <b>ICronbach's</b><br>Alpha   | Cronbach's<br>Alpha Based on<br>Standardized<br><b>Items</b> | N of Items |  |
|                               |                                                              |            |  |

Tabel 4.16 Hasil Uji Reliabilitas Variabel BI

#### Rentang nilai *cronbach's alpha* dapat dilihat pada tabel

4.17.

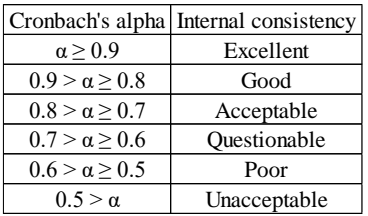

Tabel 4.17 Rentang Nilai Reliabilitas

Berdasar rentang nilai *cronbach's alpha* pada tabel 4.17, dapat disimpulkan variabel PE memiliki *internal consistency good*, variabel EE memiliki *internal consistency acceptable*, variabel PU memiliki *internal consistency good*, variabel BI memiliki *internal consistency good*. Hasil uji reliabilitas dapat dilihat pada tabel 4.18.

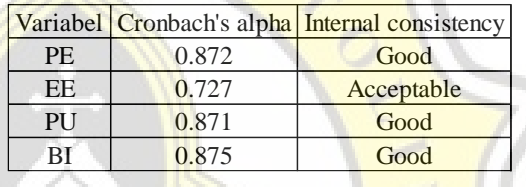

Tabel 4.18 Hasil Uji Reliabilitas

# **4.5.6. Uji Korelasi**

Uji korelasi adalah uji untuk mengetahui kekuatan hubungan variabel dengan variabel lainnya [35]. Hasil uji korelasi dapat dilihat pada tabel 4.19.

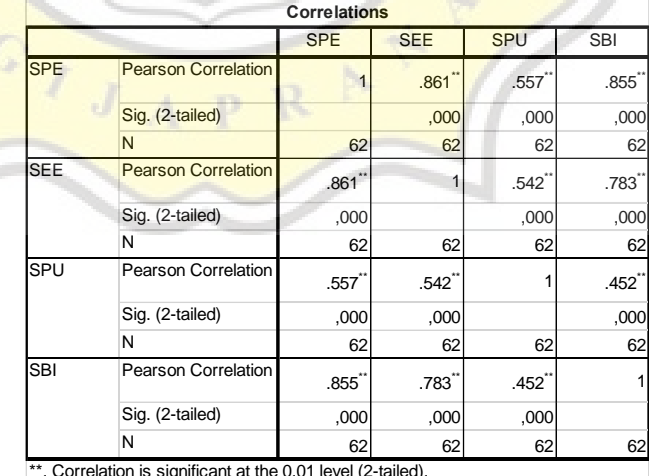

\*\*. Correlation is significant at the 0.01 level (2-tailed).

Tabel 4.19 Hasil Uji Korelasi

Variabel dapat dikatakan berkorelasi ketika nilai *significant* (2-tailed)-nya < 0.05. Berdasar tabel 4.19 dapat disimpulkan bahwa :

- 1. Variabel PE berkorelasi dengan variabel BI karena memiliki nilai *significant* kurang dari 0.05 dan ditandai dengan tanda bintang.
- 2. Variabel EE berkorelasi dengan variabel BI karena memiliki nilai *significant* kurang dari 0.05 dan ditandai dengan tanda bintang.

3. Variabel PU berkorelasi dengan variabel BI karena memiliki nilai *significant* kurang dari 0.05 dan ditandai dengan tanda bintang.

 $\mathcal{O}(\sqrt{2})$ 

 $\overline{J}$